**Erste Ausgabe März 2014 G9105**

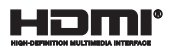

# **Notebook-PC** E-Handbuch

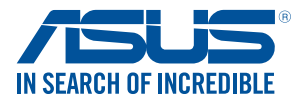

(BC

#### **URHEBERRECHTINFORMATION**

Kein Teil dieses Handbuchs, einschließlich der darin beschriebenen Produkte und Software, darf ohne ausdrückliche schriftliche Genehmigung von ASUSTeK COMPUTER INC. ("ASUS") mit jeglichen Mitteln in jeglicher Form reproduziert, übertragen, transkribiert, in Wiederaufrufsystemen gespeichert oder in jegliche Sprache übersetzt werden, abgesehen von vom Käufer als Sicherungskopie angelegter Dokumentation.

ASUS BIETET DIESES HANDBUCH IN SEINER VORLIEGENDEN FORM AN, OHNE JEGLICHE GARANTIE, SEI SIE DIREKT ODER INDIREKT, EINSCHLIESSLICH, ABER NICHT BESCHRÄNKT AUF INDIREKTE GARANTIEN ODER BEDINGUNGEN BEZÜGLICH DER VERKÄUFLICHKEIT ODER EIGNUNG FÜR EINEN BESTIMMTEN ZWECK. IN KEINEM FALL IST ASUS, SEINE DIREKTOREN, LEITENDEN ANGESTELLTEN, ANGESTELLTEN ODER AGENTEN HAFTBAR FÜR JEGLICHE INDIREKTE, SPEZIELLE, ZUFÄLLIGEN ODER FOLGESCHÄDEN (EINSCHLIESSLICH SCHÄDEN AUFGRUND VON PROFITVERLUSTEN, GESCHÄFTSVERLUSTEN, NUTZUNGS-ODER DATENVERLUSTEN, UNTERBRECHUNG VON GESCHÄFTSABLÄUFEN ET CETERA), SELBST WENN ASUS VON DER MÖGLICHKEIT SOLCHER SCHÄDEN UNTERRICHTET WURDE, DIE VON DEFEKTEN ODER FEHLERN IN DIESEM HANDBUCH ODER AN DIESEM PRODUKT HERRÜHREN.

In diesem Handbuch erscheinende Produkte und Firmennamen könnten eingetragene Warenzeichen oder Copyrights der betreffenden Firmen sein und dienen ausschließlich zur Identifikation oder Erklärung und zum Vorteil des jeweiligen Eigentümers, ohne Rechtsverletzungen zu beabsichtigen. .

DIE TECHNISCHE DATEN UND INFORMATION IN DIESEM HANDBUCH SIND NUR ZU INFORMATIONSZWECKEN GEDACHT, SIE KÖNNEN JEDERZEIT OHNE VORANKÜNDIGUNG GEÄNDERT WERDEN UND SOLLTEN NICHT ALS VERPFLICHTUNG SEITENS ASUS ANGESEHEN WERDEN. ASUS ÜBERNIMMT KEINE VERANTWORTUNG ODER HAFTUNG FÜR JEGLICHE FEHLER ODER UNGENAUIGKEITEN, DIE IN DIESEM HANDBUCH AUFTRETEN KÖNNTEN, EINSCHLIESSLICH DER DARIN BESCHRIEBENEN PRODUKTE UND SOFTWARE.

Copyright © 2014 ASUSTeK COMPUTER INC. Alle Rechte vorbehalten.

#### **HAFTUNGSAUSSCHLUSS**

Es können Sachverhalte auftreten, bei denen Sie aufgrund eines Fehlers seitens ASUS oder anderer Haftbarkeiten berechtigt sind, Schadensersatz von ASUS zu fordern. In jedem einzelnen Fall, ungeachtet der Grundlage, anhand derer Sie Schadensansprüche gegenüber ASUS geltend machen, haftet ASUS maximal nur mit dem vertraglich festgesetzten Preis des jeweiligen Produktes bei Körperverletzungen (einschließlich Tod) und Schäden am Grundeigentum und am Sachvermögen oder anderen tatsächlichen und direkten Schäden, die aufgrund von Auslassung oder Verrichtung gesetzlicher Pflichten gemäß dieser Garantieerklärung erfolgen.

ASUS ist nur für verantwortlich für bzw. entschädigt Sie nur bei Verlust, Schäden oder Ansprüchen, die aufgrund eines vertraglichen, zivilrechtlichen Bruchs dieser Garantieerklärung seitens ASUS entstehen.

Diese Einschränkung betrifft Lieferanten und Weiterverkäufer von ASUS. Sie stellt das Höchstmaß dar, mit dem ASUS, seine Lieferanten und Ihr Weiterverkäufer insgesamt verantwortlich sind.

UNTER KEINEN UMSTÄNDEN HAFTET ASUS FÜR FOLGENDES: (1) SCHADENSANSPRÜCHE AN SIE VON DRITTEN; (2) VERLUST VON ODER SCHÄDEN AN AUFZEICHNUNGEN ODER DATEN; ODER (3) BESONDERE, SICH ERGEBENDE ODER INDIREKTE SCHÄDEN ODER WIRTSCHAFTLICHE FOLGESCHÄDEN (EINSCHLIESSLICH VERLUST VON PROFITEN ODER SPAREINLAGEN), AUCH WENN ASUS, SEINE LIEFERANTEN ODER IHR WEITERVERKÄUFER VON DIESER MÖGLICHKEIT IN KENNTNIS GESETZT IST.

#### **SERVICE UND UNTERSTÜTZUNG**

Besuchen Sie unsere mehrsprachige Webseite unter **http://support.asus.com**

# **Inhaltsverzeichnis**

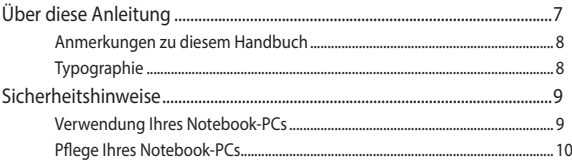

## Kapitel 1: Hardware-Einrichtung

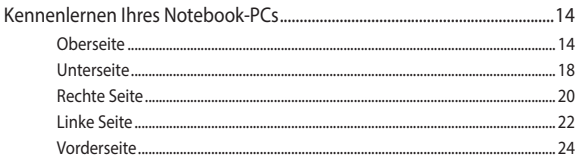

## Kapitel 2: Ihr Notebook-PC im Einsatz

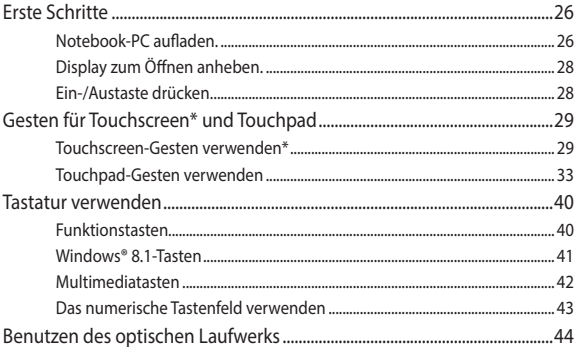

## Kapitel 3: Mit Windows® 8.1 arbeiten

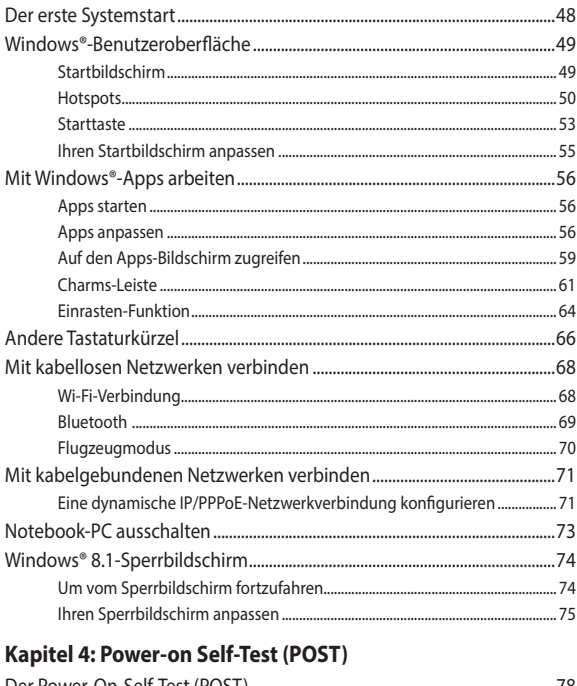

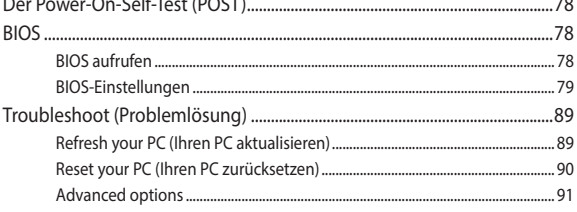

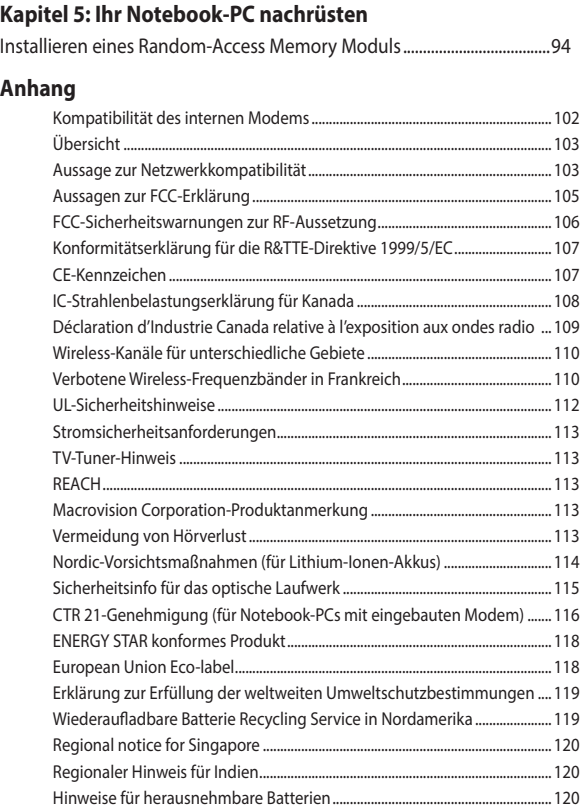

# <span id="page-5-0"></span>**Über diese Anleitung**

Dieses Handbuch enthält Informationen zu den unterschiedlichen Notebook-Komponenten und ihrer Benutzung. Im Folgenden finden Sie die Hauptabschnitte dieses Handbuchs:

#### **Kapitel 1: Hardware-Einrichtung**

Hier erfahren Sie Details über die Hardware-Komponenten Ihres Notebook-PCs.

#### **Kapitel 2: Ihr Notebook-PC im Einsatz**

Hier erfahren Sie, wie Sie den Notebook-PC verwenden können.

#### **Kapitel 3: Mit Windows® 8.1 arbeiten**

Dieses Kapitel bietet einen Überblick über das Windows® 8.1-Betriebssystem Ihres Notebook-PCs.

### **Kapitel 4: Power-on Self-Test (POST)**

Hier erfahren Sie mehr über die Verwendung des POSTs, um die Einstellungen Ihres Notebook-PCs zu ändern.

#### **Kapitel 5: Ihr Notebook-PC nachrüsten**

Dieses Kapitel führt Sie durch den Prozess der Ersetzung und Nachrüstung der Teile Ihres Notebook-PCs.

#### **Anhang**

Hier finden Sie Hinweise und Sicherheitsanweisungen für Ihren Notebook-PC.

# <span id="page-6-0"></span>**Anmerkungen zu diesem Handbuch**

Zum Hervorheben wichtiger Informationen sind manche Textabschnitte in diesem Handbuch wie folgt gekennzeichnet:

**WICHTIG!** Dies Meldung enthält wichtige Informationen denen Sie folgen müssen, um die Aufgabe fertig zu stellen.

**HINWEIS:** Diese Meldung enthält zusätzliche Informationen und Tipps, die Ihnen bei der Fertigstellung einer Aufgabe helfen können.

**Warnung!** Diese Nachricht enthält wichtige Informationen, denen Sie folgen müssen, um Sie bei der Durchführung einer Aufgabe zu schützen und eine Beschädigung des Notebook-PCs oder der Daten zu vermeiden.

# **Symbole**

Die nachfolgenden Symbole zeigen die Geräte an, die Sie für die Fertigstellung einer Reihe von Aufgaben oder Handlungen an Ihrem Notebook-PC verwenden können.

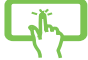

= Verwenden Sie das Touchpad.

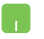

= Touchpad verwenden.

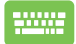

= Tastatur verwenden.

# **Typographie**

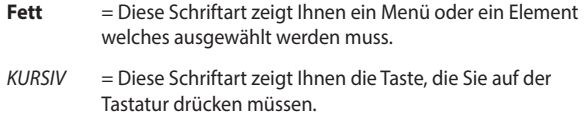

# <span id="page-7-0"></span>**Sicherheitshinweise**

# **Verwendung Ihres Notebook-PCs**

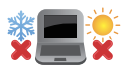

Dieser Notebook-PC darf nur in einer Umgebung mit einer Temperatur zwischen 5°C und 35° C verwendet werden.

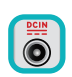

Prüfen Sie am Aufkleber an der Notebook-Unterseite, ob Ihr Netzteil den Stromversorgungsanforderungen entspricht.

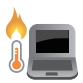

Benutzen Sie das Notebook NICHT auf Ihrem Schoß oder anderen Körperteilen, da es durch Hitzekontakt zu Unbehagen oder Verletzungen kommen könnte.

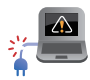

Benutzen Sie KEINE beschädigten Netzkabel, Zubehörteile oder Peripheriegeräte.

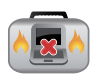

Bedecken Sie das eingeschaltete Notebook NICHT mit Materialien, die die Luftzirkulation beeinträchtigen. Stecken Sie es NICHT eingeschaltet in eine Tragetasche.

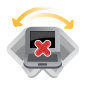

Stellen Sie das Notebook NICHT auf schräge oder instabile Arbeitsflächen.

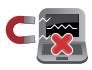

Sie können Ihren Notebook-PC durch Röntgengeräte überprüfen lassen. Es ist jedoch ratsam, Ihren Notebook-PC keinen stationären oder tragbaren Metalldetektoren auszusetzen.

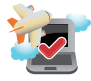

Die meisten Fluggesellschaften haben Einschränkungen für die Benutzung elektronischer Geräte. Folgen Sie für den Betrieb des Notebook-PCs an Bord den Anweisungen des Flugpersonals.

# <span id="page-8-0"></span>**Pflege Ihres Notebook-PCs**

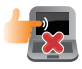

Trennen Sie den Notebook-PC vor der Reinigung vom Netzstrom und entnehmen Sie den/die Akku(s). Wischen Sie den Notebook-PC mit einem sauberen Zellstoffschwamm oder einem Autoleder ab, das mit einem nichtscheuernden Reinigungsmittel und ein paar Tropfen warmem Wasser befeuchtet ist. Entfernen Sie zusätzliche Feuchtigkeit mit einem trockenen Tuc.

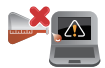

Benutzen Sie in der Nähe der Oberfläche KEINE starken Reinigungsmittel, z.B. Benzin, Verdünner .

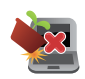

Stellen Sie KEINE Objekte auf den Notebook-PC.

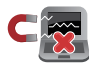

Setzen Sie den Notebook-PC KEINEN starken magnetischen oder elektrischen Feldern aus.

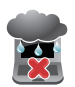

Benutzen Sie den Notebook-PC NICHT in der Nähe von Flüssigkeiten, Regen oder Feuchtigkeit.

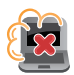

Setzen Sie den Notebook-PC KEINEN schmutzigen oder staubigen Umgebungen aus.

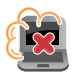

Benutzen Sie den Notebook-PC NICHT in der Nähe eines Gaslecks.

# **Richtige Entsorgung**

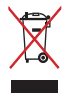

Den Notebook-PC NICHT im normalen Hausmüll entsorgen. Dieses Produkt wurde entwickelt, um ordnungsgemäß wiederverwertet und entsorgt werden zu können. Das durchgestrichene Symbol der Mülltonne zeigt an, dass das Produkt (elektrisches und elektronisches Zubehör) nicht im normalen Hausmüll entsorgt werden darf. Bitte erkundigen Sie sich nach lokalen Regelungen zur Entsorgung von Elektroschrott.

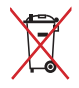

Die Batterien/Akkus NICHT im normalen Hausmüll entsorgen. Das Symbol der durchgestrichenen Mülltonne zeigt an, dass Batterien und Akkus nicht im normalen Hausmüll entsorgt werden dürfen.

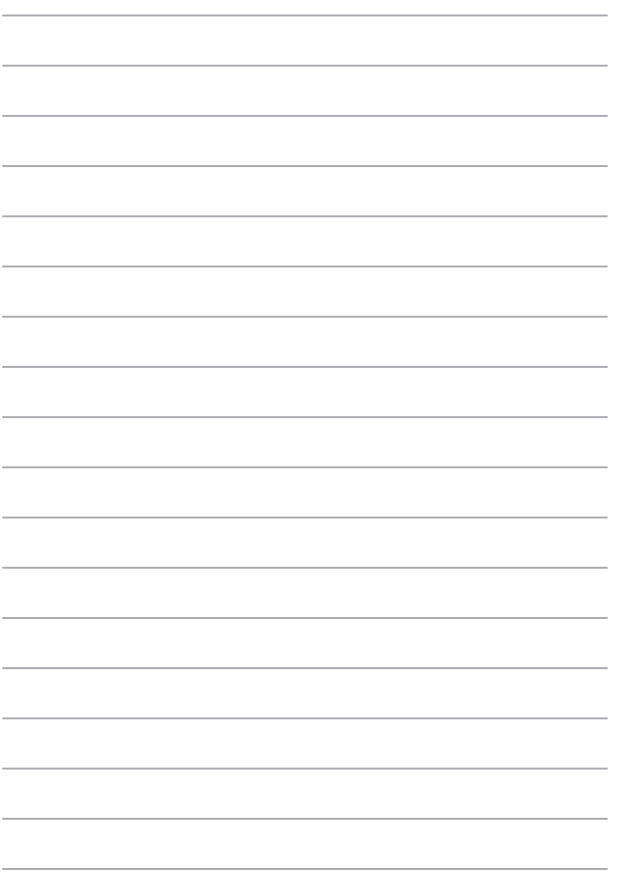

# <span id="page-11-0"></span>*Kapitel 1: Hardware-Einrichtung*

# <span id="page-12-0"></span>**Kennenlernen Ihres Notebook-PCs**

# **Oberseite**

**HINWEIS:** Die Tastatur kann sich je nach Verkaufsregion oder Land unterscheiden.

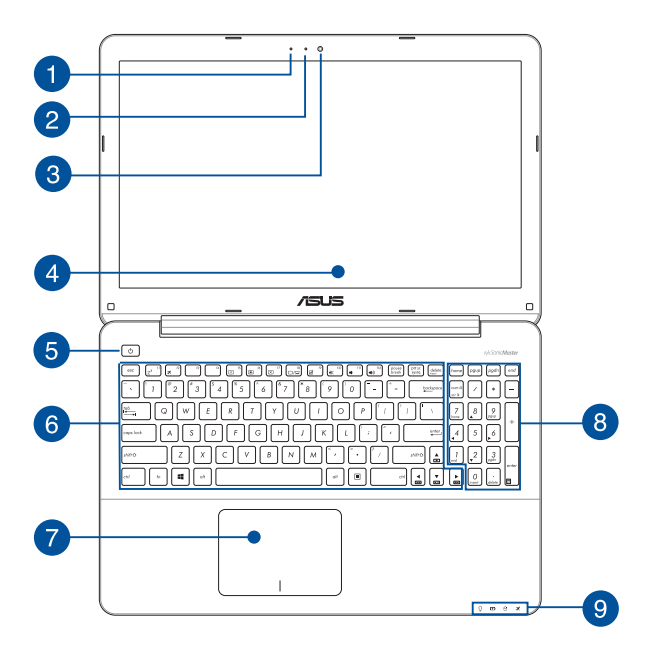

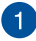

# **Microfon**

Das eingebaute Mikrofon kann für Videokonferenzen, Sprachaufzeichnungen und einfache Audioaufnahmen genutzt werden.

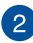

#### **Kameraanzeige**

Die integrierte Kamera ermöglicht Bild- und Videoaufnahme mit Ihrem Notebook-PC.

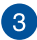

#### **Kamera**

Die integrierte Kamera ermöglicht Bild- und Videoaufnahme mit Ihrem Notebook-PC.

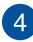

#### **Bildschirm**

Die hochauflösende Displayanzeige besitzt ausgezeichnete Anzeigemerkmale für Fotos, Videos und andere Multimediadateien auf Ihrem Notebook-PC.

#### **Touchscreen\***

Dieser hochauflösende Touchscreen besitzt ausgezeichnete Anzeigefunktionen für Fotos, Videos und andere Multimediadateien auf Ihrem Notebook-PC. Es ermöglicht Ihnen die Bedienung mittels Berührungsgesten.

> **HINWEIS:** Weitere Einzelheiten finden Sie im Abschnitt *Touchscreen-Gesten verwenden* in dieser Anleitung.

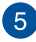

# **Stromschalter**

Mit dem Ein-/Ausschalter schalten Sie Ihren Notebook-PC ein oder aus. Mit diesem Schalter können Sie Ihren Notebook-PC auch in den Schlaf- oder Ruhemodus versetzen oder ihn wieder aufwecken.

Falls Ihr Notebook-PC nicht mehr regiert, drücken und halten Sie diesen Schalter für ca. 4 Sekunden, um Ihren Notebook-PC zwanghaft auszuschalten.

*\* nur bei bestimmten Modellen*

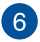

#### **Tastatur**

Die Tastatur besitzt QWERTZ-Tasten in normaler Größe und mit einer angenehmen Hubtiefe beim Tippen. Sie ermöglicht Ihnen auch die Verwendung der Funktionstasten, einen schnellen Zugriff auf Windows® und die Steuerung anderer Multimediafunktionen.

> **HINWEIS:** HINWEIS: Das Tastaturlayout unterscheidet sich je nach Modell oder Gebiet.

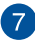

#### **Touchpad**

Mit dem Touchpad können Sie auf dem Bildschirm navigieren und unterschiedlichste Gesten nutzen. Reguläre Mausfunktionen stehen damit natürlich auch zur Verfügung.

> **HINWEIS:** Weitere Einzelheiten finden Sie im Abschnitt *Touchpad-Gesten verwenden* in dieser Anleitung.

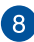

#### **Numerische Tastatur**

Die numerische Tastatur schaltet zwischen diesen zwei Funktionen hin und her: Für numerische Eingabe und als Richtungstasten für den Zeiger.

> **HINWEIS:** Weitere Einzelheiten finden Sie im Abschnitt *Numerisches Tastenfeld verwenden* in dieser Anleitung.

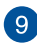

#### **Statusanzeigen**

An den Statusindikatoren können Sie den aktuellen Hardwarezustand Ihres Notebook-PCs ablesen.

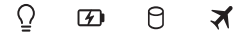

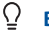

#### **Betriebsanzeige**

Die Betriebsanzeige leuchtet, wenn Ihr Notebook-PC eingeschaltet ist. Sie blinkt, wenn sich das Gerät im Energiesparmodus befindet.

#### **Zweifarbiger Akkuladung-Indikator**

Die zweifarbige LED zeigt den Ladestatus des Akkus optisch an. Details hierzu sind in der folgenden Tabelle aufgeführt:

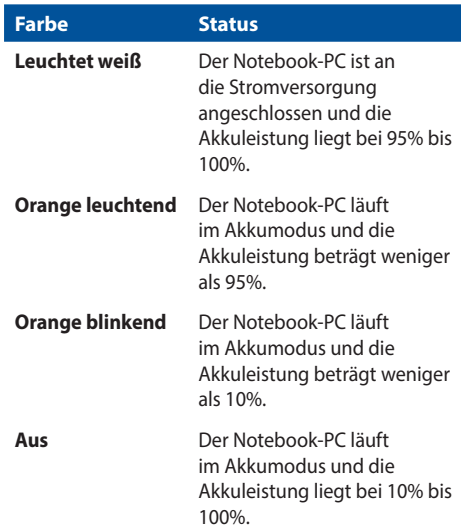

#### $\mathsf{P}$ **Laufwerksaktivitätsanzeige**

Diese Anzeige leuchtet, wenn Ihr Notebook-PC auf die internen Speicherlaufwerke zugreift.

### **Bluetooth-/Wireless-Anzeige**

Dieser Indikator signalisiert, dass die Bluetoothoder WLAN-Funktion des Notebook-PCs aktiv ist.

# <span id="page-16-0"></span>**Unterseite**

**HINWEIS:** Die Unterseite des Gerätes kann sich je nach Modell unterscheiden.

**Warnung!** Die Unterseite des Notebook-PC kann während des Betriebes oder während der Akku aufgeladen wird sehr heiß werden. Stellen Sie das Gerät NICHT auf Oberflächen, die die Belüftungsöffnungen blockiert können.

**WICHTIG!** Die Akkulaufzeit hängt von der Verwendung und den technischen Daten des Notebook-PCs ab. Der Akku kann nicht auseinandergenommen werden.

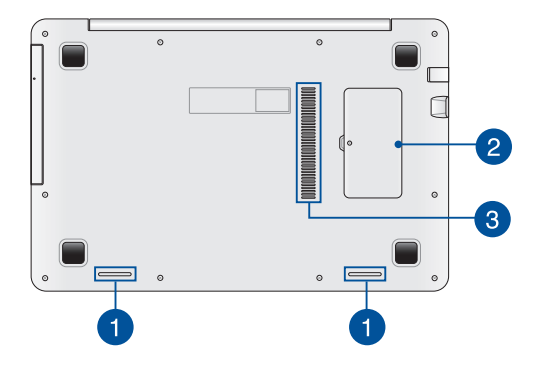

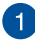

# **Lautsprecher**

Mit den integrierten Lautsprechern können Sie Ton direkt vom Notebook-PC ausgeben. Die Audiofunktionen dieses Notebook-PCs sind softwaregesteuert.

#### **Random-Access Memory Modul-Fach**  $\mathbf{2}$

Dieses Fach erlaubt Ihnen RAM (Random-Access Memory)- Module hinzufügen, um die Speicherkapazität Ihres Notebook-PCs zu erhöhen.

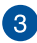

### **Lüftungsöffnungen**

Über die Belüftungsöffnungen gelangt kühle Luft in das Gerät, warme Luft wird abgeleitet.

> **Warnung!** Achten Sie unbedingt darauf, dass die Belüftungsöffnungen nicht durch Papier, Bücher, Kleidung, Kabel oder andere Gegenstände blockiert werden; andernfalls kann es zu Überhitzung kommen.

# <span id="page-18-0"></span>**Rechte Seite**

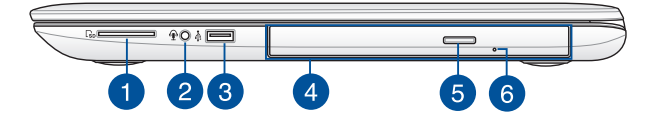

#### **Speicherkartensteckplatz**

Ihr Notebook-PC ist mit einem integrierten Speicherkartenleser ausgestattet, der SD-Karten unterstützt.

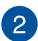

 $\blacktriangleleft$ 

#### **Kopfhörer/Mikrofon-Kombianschluss**

Über diesen Anschluss können Sie Ihren Notebook-PC an verstärkte Lautsprecher oder Kopfhörer anschließen. Zusätzlich können Sie über diesen Anschluss ein externes Mikrofon an ihr Notebook anschließen.

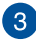

#### **USB 2.0-Anschluss**

Dieser USB-Anschluss (Universal Serial Bus) ist mit USB 2.0- oder USB 1.1-Geräten kompatibel, z. B. Tastaturen, Zeigegeräten, Flash-Laufwerken, externen Festplatten, Lautsprechern, Kameras und Druckern.

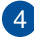

#### **Optisches Laufwerk**

Das optische Laufwerk Ihres Notebook-PCs unterstützt mehrere Disc-Formate wie CDs, DVDs, beschreibbare Discs oder wieder beschreibbare Discs.

> **HINWEIS:** Weitere Einzelheiten finden Sie im Abschnitt *Optisches Laufwerk verwenden* in dieser Anleitung.

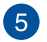

#### **Manuelles Auswurfloch des optischen Laufwerks**

Drücken Sie diese Taste, um die Schublade des optischen Laufwerks auszuwerfen.

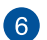

#### **Manuelles Auswurfloch des optischen Laufwerks**

Über das manuelle Auswurfloch lässt sich die Laufwerksschublade auswerfen, sollte die elektronische Auswurftaste einmal nicht funktionieren.

> **Warnung!** Greifen Sie nur auf das manuelle Auswurfloch zurück, wenn die elektronische Auswurftaste nicht funktioniert. Weitere Einzelheiten finden Sie im Abschnitt *Optisches Laufwerk verwenden* in dieser Anleitung.

# <span id="page-20-0"></span>**Linke Seite**

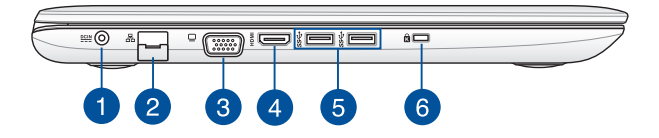

#### **Strom (DC)-Eingang**

Über den VGA-Anschluss können Sie Ihren Notebook-PC per VGA-Kabel mit VGA-kompatiblen Geräten verbinden – beispielsweise mit Monitoren oder Projektoren.

> **Warnung!** Das Netzteil kann sich stark erhitzen. Decken Sie das Netzteil nicht ab und halten Sie es von Ihrem Körper fern.

**WICHTIG!** Verwenden Sie nur den beigefügten Netzwerkadapter, um Ihren Notebook-PC nicht zu beschädigen.

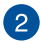

 $\mathbf{1}$ 

### **LAN-Anschluss**

Hier können Sie ein Netzwerkkabel anschließen, um Ihren Notebook-PC mit Ihrem lokalen Netzwerk (LAN) zu verbinden.

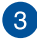

### **VGA-Anschluss**

Über diesen Anschluss können Sie Ihren Notebook-PC an ein externes Display anschließen.

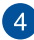

#### **HDMI-Anschluss**

Dieser Anschluss ist für ein High-Definition Multimedia Interface (HDMI) -Kabel und ist HDCP-konform, für HD DVD-, Blu-Ray- und Wiedergabe anderer geschützter Inhalte.

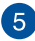

#### **USB 3.3-Anschluss**

Dieser Universal Serial Bus 3.0 (USB 3.0) -Anschluss bietet Datenübertragungsraten von bis zu 5 Gbit/s und ist abwärtskompatibel zu USB 2.0.

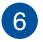

#### **Kensington® Schlossanschluss**

Mit dem Kensington®-Anschluss kann Ihr Notebook-PC mit einem Kensington®- kompatiblen PC gesichert werden.

# <span id="page-22-0"></span>**Vorderseite**

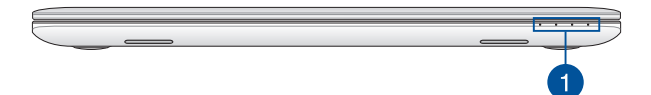

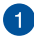

# **Statusanzeigen**

An den Statusindikatoren können Sie den aktuellen Hardwarezustand Ihres Notebook-PCs ablesen.

> **HINWEIS:** Weitere Einzelheiten finden Sie im Abschnitt *Oberseite* in dieser Anleitung.

# <span id="page-23-0"></span>*Kapitel 2: Verwendung Ihres Notebook-PCs*

# <span id="page-24-0"></span>**Erste Schritte**

# **Notebook-PC aufladen:**

- A. Verbinden Sie das Netzkabel mit dem Netzteil.
- B. Verbinden Sie den Netzstecker des Netzteils mit einer Steckdose (100 – 240 V Wechselspannung).
- C. Schließen Sie den kleinen Netzteilstecker an den Stromanschluss (DC) Ihres Notebook-PCs an.

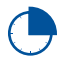

Laden Sie den Notebook-PC vor dem ersten Einsatz **3 Stunden** lang auf.

**HINWEIS:** Das Netzteil kann optisch je nach Modell und Region variieren.

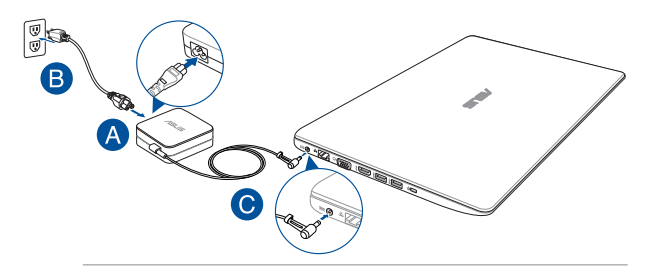

#### **WICHTIG!**

Informationen zum Netzteil:

- Eingangsspannung: 100-240V Wechselspannung
- • Eingangsfrequenz: 50-60Hz
- • Ausgangsstrom: 2.37A (45W) / 3.42A (65W)
- Ausgangsspannung: 19V

#### **WICHTIG!**

- Beachten Sie das Typenschild (Ein-/Ausgangsleistung) an Ihrem Notebook-PC; stellen Sie sicher, dass die Angaben zu Eingangs-/ Ausgangsleistung mit Ihrem Netzteil übereinstimmen. Einige Notebook-PC-Modelle weisen basierend auf der verfügbaren SKU mehrere Angaben zum Ausgangsstrom auf.
- • Vergewissern Sie sich, dass Ihr Notebook-PC an das Netzteil angeschlossen ist, bevor Sie ihn zum ersten Mal einschalten. Wir empfehlen dringend die Nutzung einer geerdeten Steckdose beim Einsatz Ihres Notebook-PCs im Netzteilmodus.
- • Die Steckdose muss leicht zugänglich sein und sich in der Nähe Ihres Notebook-PCs befinden.
- Trennen Sie Ihren Notebook-PC vom Netzstrom, indem Sie den Netzstecker aus der Steckdose ziehen.

#### **Warnung!**

Lesen Sie folgende Vorsichtsmaßnahmen zum Akku Ihres Notebook-PCs.

- Der Akku darf ausschließlich von autorisierten ASUS-Technikern aus dem Gerät entfernt werden.
- Der in diesem Gerät eingesetzte Akku kann bei falschem Entfernen oder Demontieren zu Verbrennungen chemischer oder anderer Art führen.
- Befolgen Sie zu Ihrer persönlichen Sicherheit die Warnetiketten.
- Falls der Akku durch einen falschen Typ ersetzt wird, besteht Explosionsgefahr.
- Nicht durch Verbrennen entsorgen.
- Versuchen Sie nicht, den Akku Ihres Notebook-PCs kurzzuschließen.
- Versuchen Sie nicht, den Akku zu de-/montieren.
- Unterbrechen Sie die Nutzung, falls der Akku ausläuft.
- Der Akku und seine Komponenten müssen ordnungsgemäß recycelt oder entsorgt werden.
- Halten Sie Akku und andere kleine Teile von Kindern fern.

# <span id="page-26-0"></span>**Display zum Öffnen anheben.**

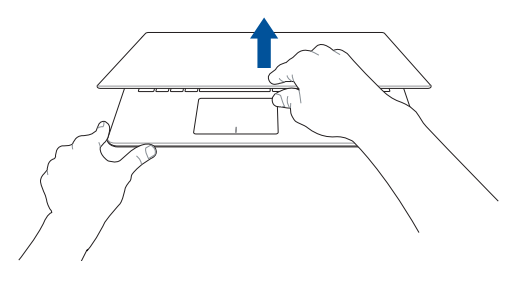

# **Ein-/Austaste drücken.**

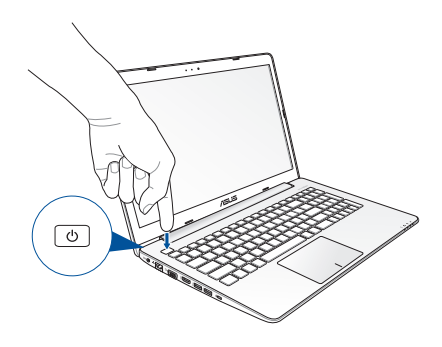

# <span id="page-27-0"></span>**Gesten für Touchscreen\* und Touchpad**

Gesten ermöglichen Ihnen das Ausführen von Programmen und Zugreifen auf Einstellungen Ihres Notebook-PCs. Beachten Sie beim Einsatz von Gesten an Ihrem Touchscreen\* und Touchpad folgende Abbildungen.

> **HINWEIS:** Die folgenden Bildschirmaufnahmen dienen nur der Veranschaulichung. Das Aussehen des Touchscreen kann je nach Modell variieren.

## **Touchscreen-Gesten verwenden\***

Die Gesten ermöglichen Ihnen das Starten von Programmen und den Zugriff auf Einstellungen Ihres Notebooks. Mit der folgenden Geste auf dem Touchscreen Ihres Notebooks, können Funktionen aktiviert werden.

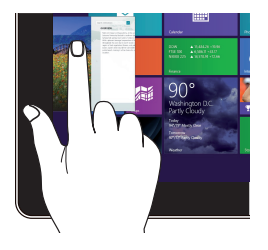

Zum Anzeigen der laufenden Apps streichen Sie vom linken Bildschirmrand nach innen.

*\* nur bei bestimmten Modellen*

#### **Vom linken Rand streichen Vom rechten Rand streichen**

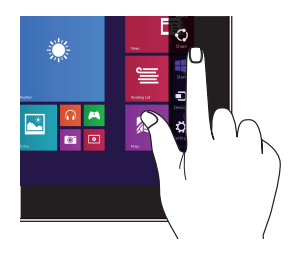

Zum Starten der Charms-Leiste streichen sich vom rechten Bildschirmrand nach innen.

#### 28 Notebook PC E-Handbuch

#### **Vom oberen Rand streichen Mit dem Finger streichen**

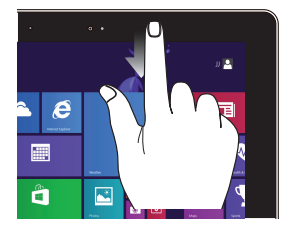

- Zum Anzeigen der **Customize**-Leiste streichen Sie im Startbildschirm vom oberen Bildschirmrand nach unten.
- • In einer laufenden Anwendung wird beim Streichen vom oberen Bildschirmrand nach unten das Menü der Anwendung angezeigt.

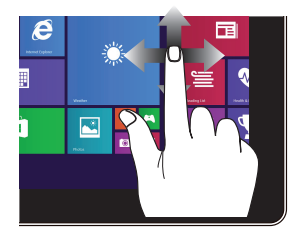

Mit dem Finger können Sie den Bildschirm nach oben, unten, links und rechts verschieben.

### **Verkleinern Vergrößern**

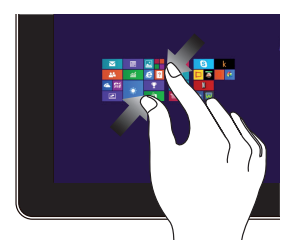

Führen Sie zwei Finger auf dem Touchpanel zusammen.

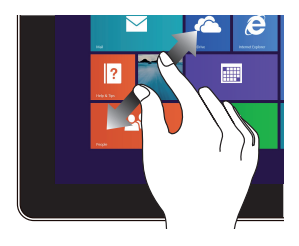

Ziehen Sie zwei Finger auf dem Touchpanel auseinander.

#### **Tippen/Doppeltippen Angetippt halten**

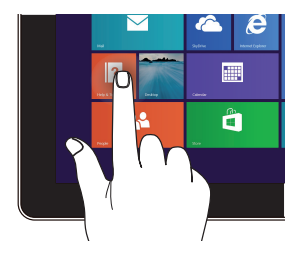

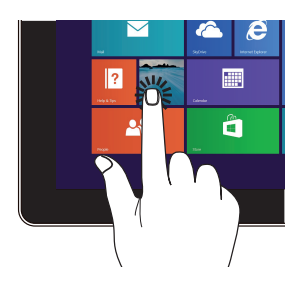

- • Tippen Sie zum Starten auf eine App.
- • Doppeltippen Sie im Desktop-Modus zum Starten auf ein Element.
- Zum Verschieben halten Sie eine App-Kachel angetippt und ziehen die App an die neue Stelle.
- • Zum Schließen halten Sie die Oberkante einer laufenden App angetippt und ziehen die App zum unteren Bildschirmrand.

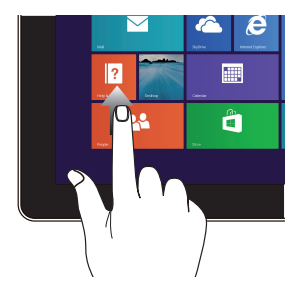

Wischen Sie zum Einblenden des Apps-Bildschirms am Startbildschirm nach oben.

## **Nach oben wischen Nach unten wischen**

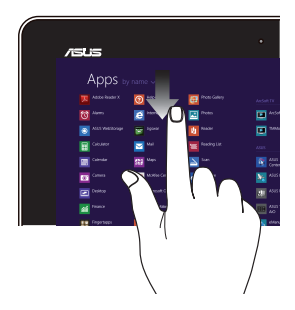

Wischen Sie zum Zurückkehren zum Startbildschirm am Apps-Bildschirm nach unten.

# <span id="page-31-0"></span>**Touchpad-Gesten verwenden**

## **Zeiger bewegen**

Zur Aktivierung dieses Zeigers können Sie eine beliebige Stelle am Touchpad antippen; wischen Sie mit Ihrem Finger dann zum Bewegen des Zeigers über das Touchpad.

### **Horizontal wischen**

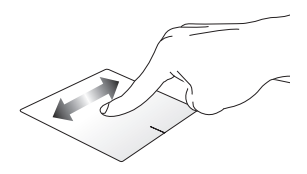

**Vertikal wischen**

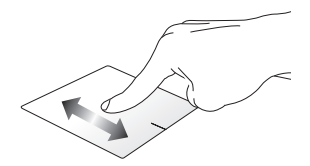

**Diagonal wischen**

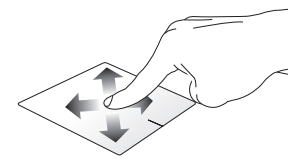

## **Gesten mit einem Finger**

**Tippen/Klicken, Doppeltippen/Doppelklicken**

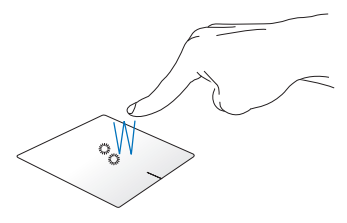

- • Tippen Sie am Startbildschirm zum Starten auf eine App.
- Doppeltippen/Doppelklicken Sie im Desktop-Modus auf eine Anwendung, um diese zu starten.

#### **Ziehen und ablegen**

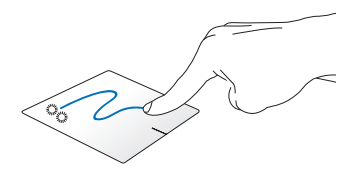

Doppeltippen/doppelklicken Sie auf ein Element, wischen Sie dann mit demselben Finger, ohne ihn vom Touchpad zu lösen. Legen Sie das Element an seinem neuen Ort ab, indem Sie Ihren Finger vom Touchpad lösen.

**Linksklick Rechtsklick**

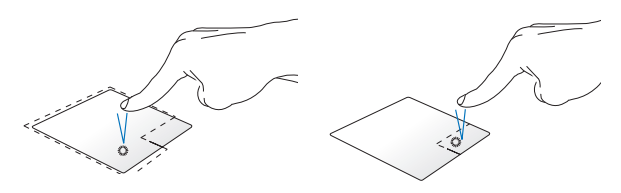

- • Klicken Sie im Startbildschirm zum Ausführen auf eine App.
- Doppelklicken Sie im Desktop-Modus zum Starten auf eine Anwendung.
- Klicken Sie im Startbildschirm zum Auswählen und Einblenden der Einstellungsleiste auf eine App. Alternativ können Sie zum Einblenden der **Alle Apps-Leiste** diese Taste drücken.
- • Verwenden Sie diese Taste im Desktop-Modus zum Öffnen des Rechtsklickmenüs (Kontextmenü).

**HINWEIS:** Die Bereiche innerhalb der gepunkteten Linie repräsentieren die Positionen der Linksklick- und Rechtsklicktaste am Touchpad.

#### **Vom oberen Rand streichen**

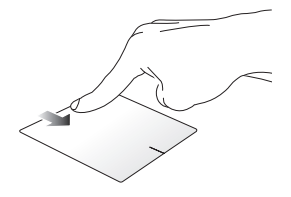

- • Wischen Sie im Startbildschirm zum Einblenden der **Alle Apps-Leiste** von oben über das Touchpad.
- • Wischen Sie in einer laufenden App zum Einblenden des Menüs von oben über das Touchpad.

#### **Vom linken Rand streichen Vom rechten Rand streichen**

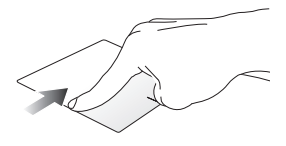

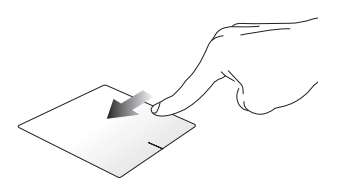

Wischen Sie zum Durchblättern Ihrer laufenden Anwendungen von links über das Touchpad.

Wischen Sie zum Einblenden der **Charms-Leiste** von rechts über das Touchpad.

## **Gesten mit zwei Fingern**

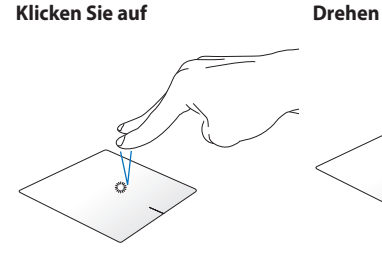

Tippen Sie zum Simulieren eines Rechtsklicks mit beiden Fingern auf das Touchpad.

Legen Sie zum Drehen eines Bildes in Windows® Photo Viewer zwei Finger am Touchpad ab, drehen Sie dann einen Finger im oder gegen den Uhrzeigersinn, während sie den anderen Finger still halten.

**Blättern mit zwei Fingern (aufwärts/abwärts)**

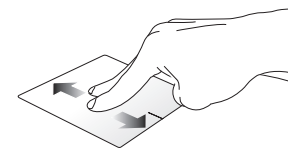

Wischen Sie zum Auf-/ Abwärtsblättern mit zwei Fingern.

#### **Blättern mit zwei Fingern (links/ rechts)**

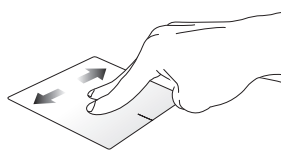

Wischen Sie zum Links-/ Rechtsblättern mit zwei Fingern.
#### **Verkleinern Vergrößern**

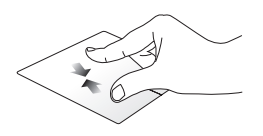

Führen Sie zwei Finger am Touchpad zusammen.

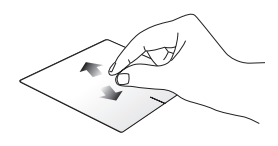

Spreizen Sie zwei Finger am Touchpad auseinander.

#### **Ziehen und ablegen**

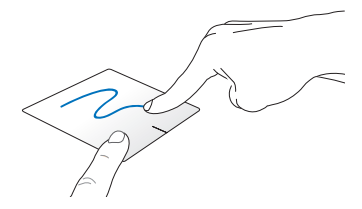

Wählen Sie ein Element, halten Sie dann die Linksklick-Taste gedrückt. Wischen Sie mit Ihrem anderen Finger nach unten über das Touchpad; dadurch können Sie das Element an eine neue Position verschieben.

## **Dreifingergesten**

### **Nach oben wischen Nach unten wischen**

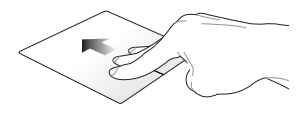

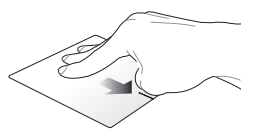

Wischen Sie zum Einblenden aller laufenden Anwendungen mit drei Fingern nach oben.

Wischen Sie zum Einblenden des Desktop-Modus mit drei Fingern nach unten.

# **Tastatur verwenden**

## **Funktionstasten**

Die Funktionstasten an der Tastatur Ihres Notebook-PCs können folgende Befehle ausführen:

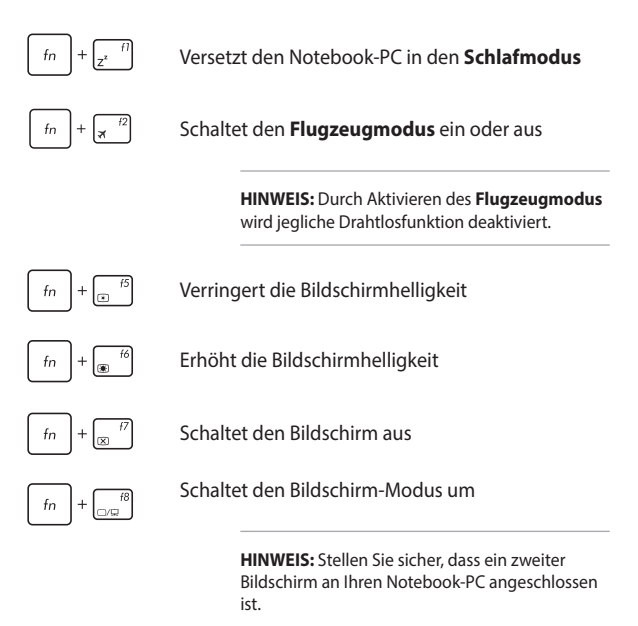

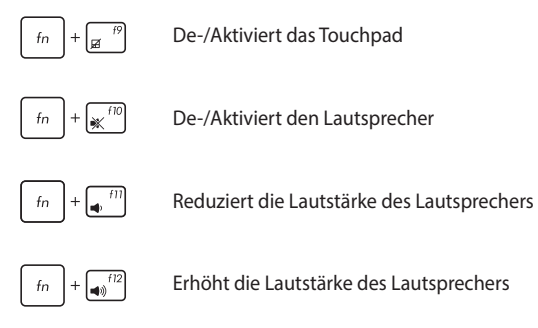

## **Windows® 8.1-Tasten**

Es gibt zwei spezielle Windows®-Tasten an der Tastatur Ihres Notebook-PCs:

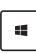

Mit dieser Taste kehren Sie zum Startbildschirm zurück. Falls Sie sich bereit im Startbildschirm befinden, können Sie mit dieser Taste zu einer zuletzt geöffneten App zurückkehren.

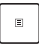

Drücken Sie zum Simulieren eines Rechtsklicks diese Taste.

# **Multimediatasten**

Mit den Multimediatasten können Sie Multimediadateien, z. B. Videos oder Audiodateien kontrollieren, wenn diese abgespielt werden.

Drücken Sie  $\lceil \frac{f_m}{f} \rceil$  in Kombination mit den Pfeiltasten, um folgende Aktionen auszulösen.

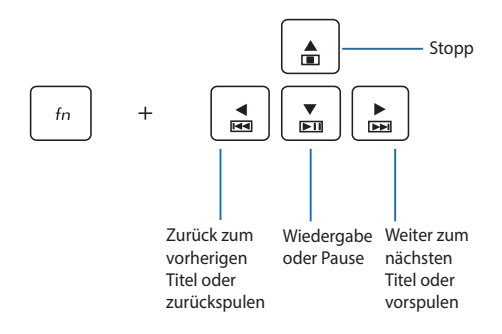

## **Das numerische Tastenfeld verwenden**

**HINWEIS:** Das numerischen Tastenfeld kann sich je nach Modell oder Gebiet unterscheiden, aber die Nutzungsverfahren bleiben die gleichen.

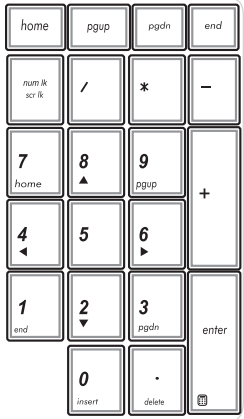

Die Zifferntastatur ist nur bei bestimmten Notebook-PC-Modellen verfügbar. Sie können diese für die Zifferneingabe oder als Ersatz für die Pfeltasten zur Navigation benutzen.

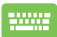

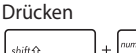

können Sie zwischen der Nutzung des Ziffernfeldes als Zifferntasten oder Richtungstasten umschalten.

# **Benutzen des optischen Laufwerks**

#### **HINWEIS:**

- Die tatsächliche Position der elektronischen Auswurftaste kann je nach Modell Ihres Notebook-PCs variieren.
- • Auch das Aussehen des optischen Laufwerks kann je nach Modell unterschiedlich sein, aber die Verfahren zur Benutzung bleiben gleich.

### **Ein optisches Medium einlegen**

1. Drücken Sie die elektronische Auswurftaste, während der Notebook-PC eingeschaltet ist; das Fach des optischen Laufwerks wird ein Stück ausgeworfen.

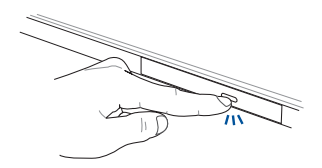

2. Ziehen Sie das Fach vorsichtig heraus.

**WICHTIG!** Achten Sie darauf, die Linse des optischen Laufwerks nicht zu berühren. Vergewissern Sie sich, dass nichts unter dem Laufwerksfach eingeklemmt wird.

3. Halten Sie das Medium am Rand; legen Sie es mit der bedruckten Seite nach oben zeigend in das Fach.

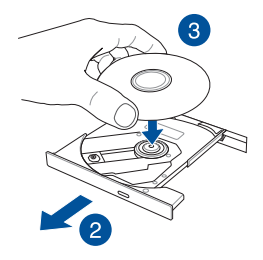

4. Drücken Sie das Medium auf die Kunststoffachse, bis es sicher auf der Achse des optischen Laufwerks sitzt.

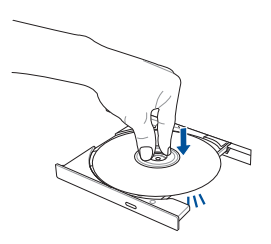

5. Schieben Sie das Fach des optischen Laufwerks vorsichtig zu.

**HINWEIS:** Beim Lesen der Daten kann es vorkommen, dass das optische Laufwerk Dreh- und Vibrationsgeräusche ausgibt.

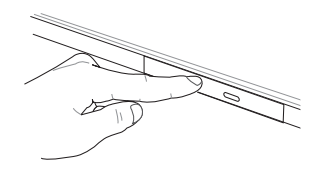

## **Manuelles Auswurfloch verwenden**

Das manuelle Auswurfloch befindet sich an der Klappe des optischen Laufwerks; es dient dem Auswerfen des Fachs, falls die elektronische Auswurftaste nicht funktioniert.

Stecken Sie zum manuellen Auswerfen des optischen Laufwerks eine gerade gebogene Büroklammer so weit in das manuelle Auswurfloch, bis das Fach ausspringt.

> **Warnung!** Greifen Sie nur auf das manuelle Auswurfloch zurück, wenn die elektronische Auswurftaste nicht funktioniert.

# *Kapitel 3: Mit Windows® 8.1 arbeiten*

# **Der erste Systemstart**

Wenn Sie Ihren Computer das erste Mal starten, erscheint eine Reihe von Bildschirmen, die Sie durch die Konfiguration Ihres Windows® 8.1-Betriebssystems führen.

So starten Sie Ihren Notebook-PC das erste Mal:

- 1. Drücken Sie die Ein-/Austaste an Ihrem Notebook-PC. Warten Sie einige Minuten, bis der Einrichtungsbildschirm erscheint.
- 2. Wählen Sie am Einrichtungsbildschirm die Sprache zur Nutzung an Ihrem Notebook-PC.
- 3. Lesen Sie die Lizenzbedingungen aufmerksam. Wählen Sie **Akzeptieren**.
- 4. Befolgen Sie die Bildschirmanweisungen zur Konfiguration folgender Grundeinstellungen:
	- Personalisieren
	- • Online gehen
	- • Einstellungen
	- • Ihr Konto
- 5. Nach der Konfiguration der grundlegenden Elemente, fährt Windows® 8.1 fort, Ihre Apps und bevorzugten Einstellungen zu installieren. Stellen Sie sicher, das Ihr Notebook während dem Einrichtungsprozess angeschaltet bleibt.
- 6. Sobald der Einrichtungsprozess abgeschlossen ist, erscheint der Startbildschirm.

# **Windows®-Benutzeroberfläche**

Windows ® 8.1esitzt eine kachelförmige Benutzeroberfläche, die Sie Ihnen das Organisieren der Windows ® Apps, sowie einen einfachen Zugriff darauf, vom Startbildschirm aus ermöglicht. Die folgenden Funktionen sind während der Arbeit an Ihren Computer verfügbar.

# **Startbildschirm**

Der Startbildschirm erscheint, nachdem Sie sich erfolgreich mit Ihrem Benutzerkonto angemeldet haben. Dieser hilft Ihnen bei der Verwaltung Ihrer Programme und Anwendungen, die Sie an einem Ort benötigen.

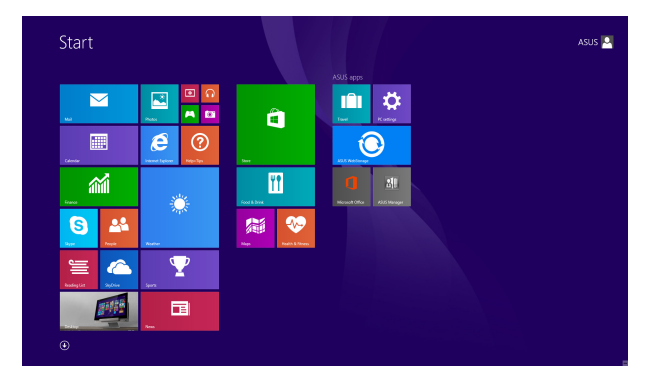

### **Windows® Apps**

Dies sind Apps, die an den Startbildschirm angeheftet sind; sie werden zum einfachen Zugriff im Kachelformat angezeigt.

**HINWEIS:** Bei einigen Apps müssen sich mit Ihrem Microsoft-Konto anmelden, wenn Sie den vollen Funktionsumfang nutzen möchten.

## **Hotspots**

Onscreen-Hotspots ermöglichen Ihnen den Start von Programmen und den Zugriff auf die Einstellungen Ihres Notbook-PCs. Die Funktionen in diesen Hotspots können über das Touchpad aktiviert werden.

### **Hotspots in einer laufenden App**

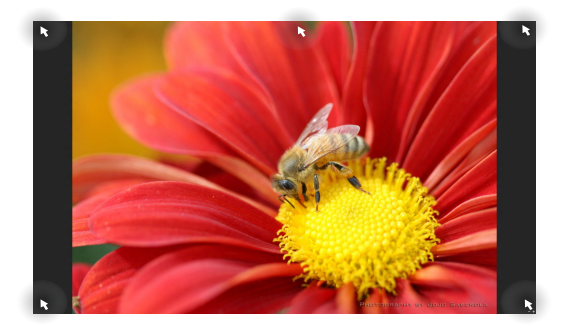

### **Hotspots am Startbildschirm**

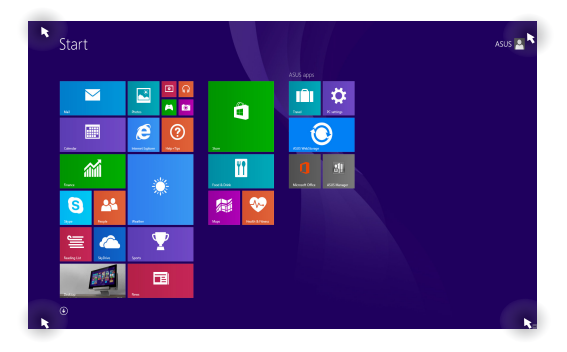

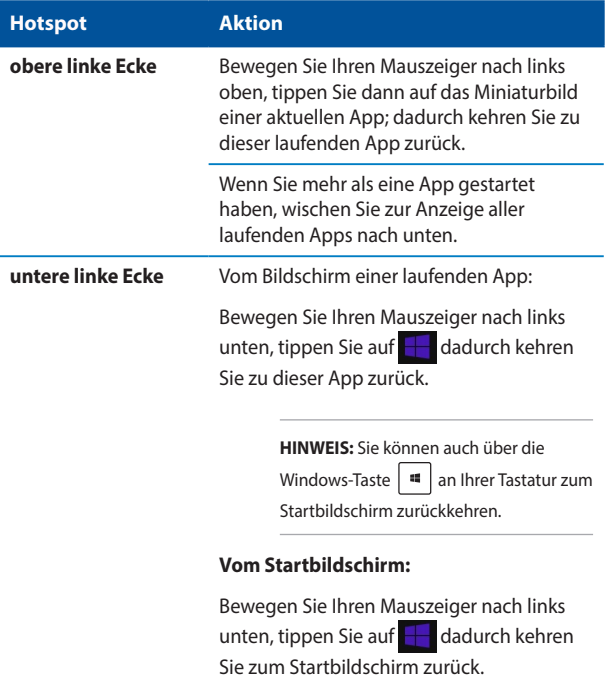

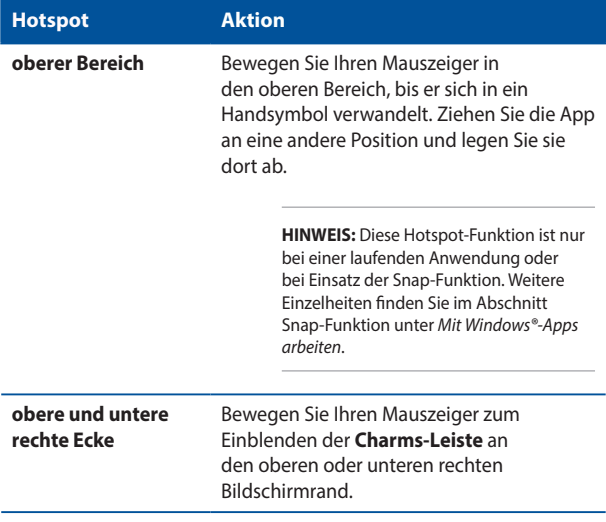

## **Starttaste**

Windows 8.1 verfügt über die Start-Schaltfläche, mit der Sie zwischen den beiden zuletzt geöffneten Apps umschalten können. Die Start-Schaltfläche ist über den Startbildschirm, im Desktop-Modus und in jeder App, die aktuell am Bildschirm geöffnet ist, zugänglich.

## **Start-Schaltfläche am Startbildschirm**

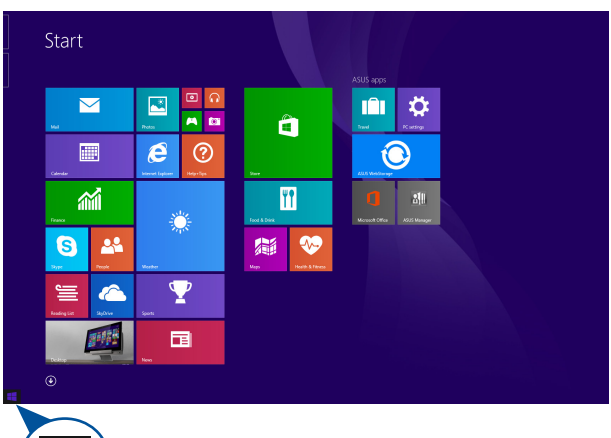

**HINWEIS:** Die tatsächliche Farbe Ihrer Start-Schaltfläche variiert je nach den von Ihnen für den Startbildschirm gewählten Anzeigeeinstellungen.

> Bewegen Sie zum Einblenden der Start-Schaltfläche Ihren Mauszeiger über die linke Ecke Ihres Startbildschirms oder einer beliebigen geöffneten App.

#### **Start-Schaltfläche im Desktop-Modus**

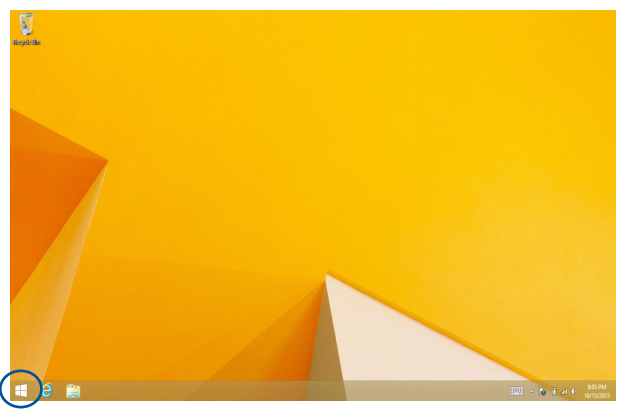

### **Kontextmenü**

Das Kontextmenü erscheint als Feld mit Schnellzugriffen auf einige Programme in Windows® 8.1. Das Kontextmenü wird angezeigt, wenn Sie einen Rechtsklick auf die Start-Schaltfläche machen.

Zudem enthält das Kontextmenü folgende Abschaltoptionen für Ihren Notebook-PC: Sign out (Abmelden), Sleep (Ruhezustand), Shut down(Herunterfahren) und Restart (Neustart).

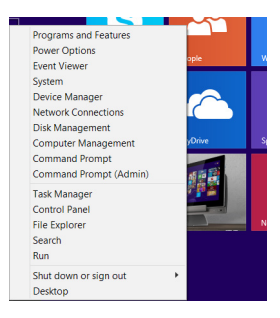

## **Ihren Startbildschirm anpassen**

Windows® 8.1 ermöglicht Ihnen außerdem die Anpassung Ihres Startbildschirms, wodurch Sie direkt in den Desktop-Modus hochfahren und die Anordnung Ihrer Apps am Bildschirm festlegen können.

So passen Sie die Einstellungen Ihres Startbildschirms an:

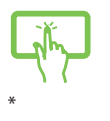

oder

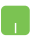

- 1. Blenden Sie den Desktop ein.
- 2. Rechtsklicken Sie zum Einblenden des Fensters auf eine beliebige Stelle in der Taskleiste (mit Ausnahme der Start-Schaltfläche).
- 3. Klicken Sie auf **Properties (Eigenschaften)**, wählen Sie dann zum Markieren der gewünschten Navigation and Start screen(Navigation und Startbildschirm)-Optionen das **Navigation-Register**.

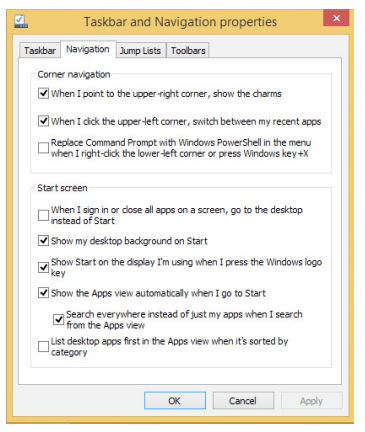

4. Tippen Sie zum Speichern der neuen Einstellungen und Verlassen auf **Apply (Übernehmen**).

# **Mit Windows®-Apps arbeiten**

 $\overline{\phantom{0}}$ 

Benutzen Sie Ihren Touchscreen, Touchpad oder die Tastatur Ihres Notebooks, um Apps zu starten, anzupassen oder zu schließen.

# **Apps starten**

Tippen Sie zum Starten auf eine App.

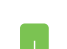

Positionieren Sie den Mauszeiger über die App und linksklicken oder tippen Sie einmal, um sie zu starten.

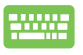

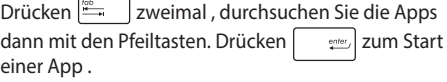

## **Apps anpassen**

Sie können Apps anhand folgender Schritte verschieben, ihre Größe verändern oder sie vom Startbildschirm lösen:

## **Apps verschieben**

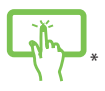

Tippen und halten Sie die App-Kachel, und ziehen Sie sie an eine neue Position.

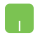

Doppeltippen Sie die App; verschieben Sie sie durch Ziehen-und-Ablegen an eine neue Position.

### **App-Größe anpassen**

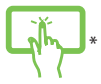

Tippen Sie und halten Sie die App, zum aktivieren der Anpassungsleiste, tippen Sie dann auf (a) und wählen eine App-Kachelgröße.

Rechtsklicken Sie zum Aktivieren der Customize (Anpassen)-Leiste auf die App, tippen/klicken Sie dann auf **(2)** und wählen eine App-Kachelgröße.

## **Apps lösen**

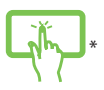

Tippen Sie und halten Sie die App, zum aktivieren der Anpassungsleiste, tippen Sie dann auf **(x)** zum Lösen einer App auf .

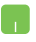

Rechtsklicken Sie zum Aktivieren der Customize (Anpassen)-Leiste auf die App, tippen Sie dann auf (\*

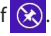

## **Apps schließen**

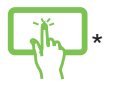

Tippen und halten Sie den oberen Bereich der laufenden App; ziehen Sie sie zum Schließen in Richtung der unteren Bildschirmkante.

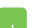

- 1. Positionieren Sie den Mauszeiger an der Oberkante der gestarteten App und warten Sie, bis sich der Mauszeiger zum Handsymbol ändert.
- 2. Ziehen Sie die App zum unteren Rand des Bildschirms und legen Sie diese dort ab, um sie zu schließen.

Drücken Sie im Bildschirm der gestarteten App auf die

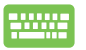

Tasten  $|_{alt}|_{+}$ 

# **Auf den Apps-Bildschirm zugreifen**

Neben den bereits an Ihren Startbildschirm angehefteten Apps können Sie über den Apps-Bildschirm auch weitere Anwendungen öffnen.

**HINWEIS:** Die tatsächlich am Bildschirm angezeigten Apps können je nach Modell variieren. Die folgenden Bildschirmaufnahmen dienen nur der Veranschaulichung.

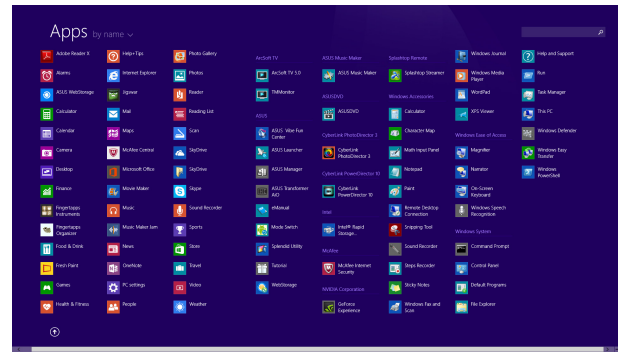

### **Apps-Bildschirm einblenden**

Starten Sie den Apps-Bildschirm über den Touchscreen, das Touchpad bzw. die Tastatur Ihres Notebook-PCs.

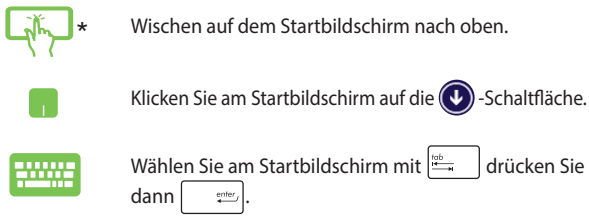

*\*nur bei bestimmten Modellen*

## **Weitere Apps an den Startbildschirm anheften**

Sie können über Ihren Touchscreen\* oder das Touchpad weitere Apps an den Startbildschirm anheften.

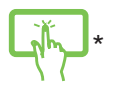

- 1. Apps-Bildschirm einblenden.
- 2. Tippen und halten Sie die App, die Sie auf dem Startbildschirm anheften wollen, um die Anpassungsleiste zu aktivieren.
- 3. (Optional) Wenn die Anpassungsleiste aktiviert ist, können Sie weite Apps antippen, um diese an den Startbildschirm zu heften.
- 4. Tippen/klicken Sie 2 zum Anheften der ausgewählten App an den Startbildschirm.

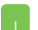

- 1. Apps-Bildschirm einblenden
- 2. Rechtsklicken Sie auf die Apps, die Sie zum Startbildschirm hinzufügen möchten.
- 3. Tippen/klicken Sie auf  $\bigotimes$  zum Anheften der ausgewählten Apps zum Startbildschirm.

# **Charms-Bar**

Die Charms-Bar ist eine Werkzeugleiste, die auf der rechten Seite Bildschirms eingeblendet werden kann. Sie enthält verschiedene Werkzeuge zum Freigeben von Anwendungen und bietet einen schnellen Zugriff auf die Einstellungen Ihres Notebook-PCs.

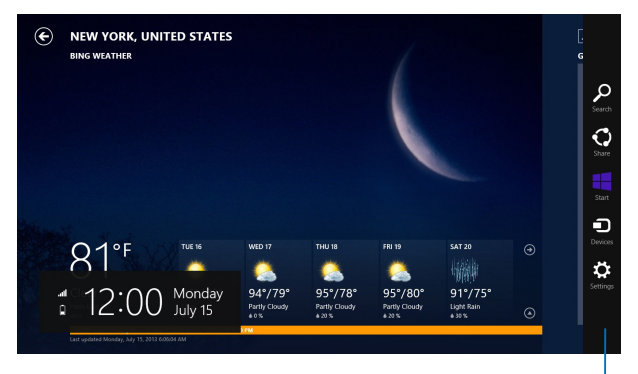

Charms-Bar

### **Die Charms-Bar starten**

**HINWEIS:** Wenn die Charms-Bar nicht aufgerufen ist, werden in der Charms-Bar nur weiße Symbole dargestellt. Die obere Darstellung zeigt das Aussehen der Charms-Bar sobald sie aktiviert wurde.

Benutzen Sie Ihren Touchscreen\*, Touchpad oder die Tastatur Ihres Notebooks, um um die Charms-Leiste zu starten.

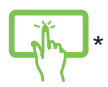

Zum Starten der Charms-Bar streichen sich vom rechten Bildschirmrand nach innen.

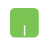

Bewegen Sie den Mauszeiger in die obere rechte oder linke Ecke des Bildschirms.

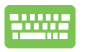

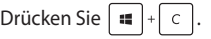

### **Die Charms-Bar**

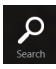

#### **Suchen**

Hier können Sie nach Dateien, Anwendungen oder Programmen in Ihren Notebook-PC suchen.

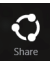

#### **Teilen**

Hier können Sie Anwendungen über soziale Netzwerke oder E-Mails freigeben.

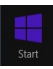

#### **Start**

Hier können Sie den Starbildschirm aufrufen. Vom Startbildschirm aus können Sie zum vorher angezeigten Bildschirm wechseln.

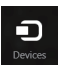

#### **Geräte**

Hier können Sie auf am Notebook-PC angeschlossenen Geräte (z. B. externe Anzeigegeräte, Drucker) zugreifen und Dateien freigeben.

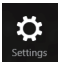

#### **Einstellungen**

Hier können Sie auf die Notebook-PC-Einstellungen zugreifen.

# **Einrasten-Funktion**

Die Einrasten-Funktion zeigt zwei Apps nebeneinander an; zum parallelen Bearbeiten oder zum Umschalten zwischen Apps.

> **WICHTIG!** Stellen Sie vor Einsatz der Snap-Funktion sicher, dass die Bildschirmauflösung Ihres Notebook-PCs auf 1366 x 768 Pixel oder höher eingestellt ist.

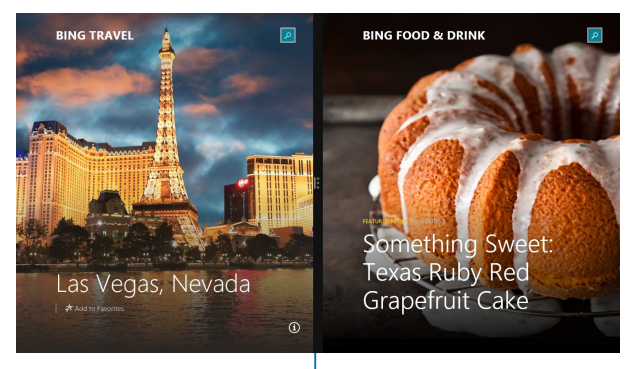

Einrasten-Leiste

#### **Einrasten verwenden**

Benutzen Sie Ihren Touchscreen, Touchpad oder die Tastatur Ihres Notebooks, um Snap zu aktivieren und zu benutzen.

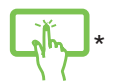

W

- 1. Starten Sie die App, die Sie einrasten lassen möchten.
- 2. Halten Sie die Oberkante der App angetippt, ziehen Sie die App anschließend zum linken oder rechten Bildschirmrand, bis die Einrasten-Leiste erscheint.
- 3. Starten Sie eine weitere App.
- 1. Starten Sie die App, die Sie einrasten lassen möchten.
	- 2. Bewegen Sie den Mauszeiger an den oberen Bildschirmrand.
	- 3. Wenn sich der Mauszeiger in ein Handsymbol ändert, ziehen Sie die App an den linken oder rechten Bildschirmrand.
	- 4. Starten Sie eine weitere App.
- 
- 1. Starten Sie die App, die Sie einrasten lassen möchten.
- 2. Drücken Sie  $\vert$  =  $\vert$  zum Einrasten der App am linken oder rechten Fenster und den Links- oder Rechtspfeil.
- 3. Starten Sie eine weitere App. Diese App wird automatisch im leeren Fenster platziert.

# **Andere Tastaturkürzel**

Über Ihre Tastatur können Sie zudem folgende Tastenkombinationen zum Starten von Anwendungen und zur Windows® 8.1-Navigation nutzen.

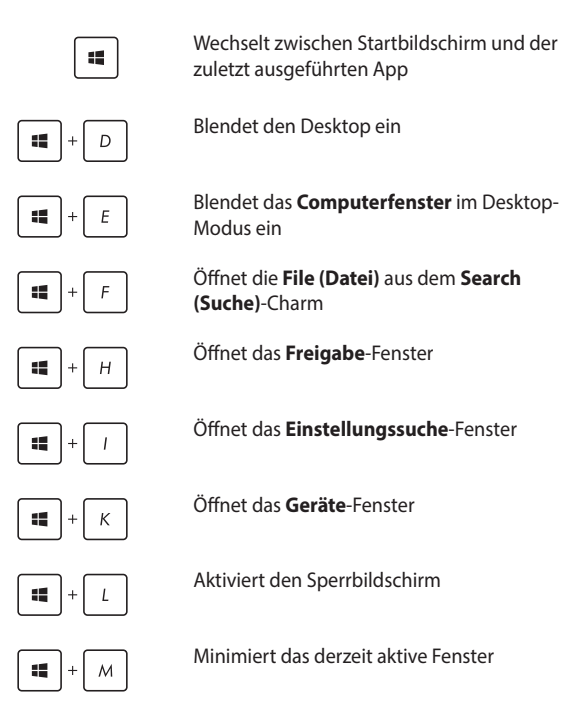

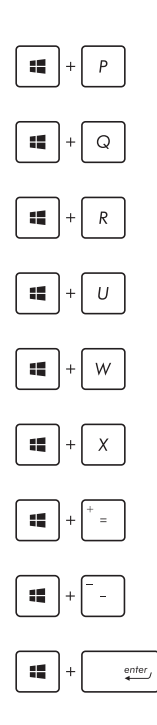

Blendet das **Project (Projekt)-Fenster** ein

Öffnet die **Everywhere (Überall)-Option** aus dem **Search (Suche)-Charm**

Öffnet das **Ausführen**-Fenster

Öffnet das **Center für erleichterte Bedienung**

Öffnet die **Settings (Einstellungen)- Option** unter dem **Search (Suche)-Charm**

Öffnet das Kontextmenü der Sart-Schaltfläche

Blendet das Lupensymbol ein und vergrößert Ihren Bildschirm

Verkleinert Ihren Bildschirm

Öffnet die **Narrator Settings (Sprecher Einstellungen**

# **Mit kabellosen Netzwerken verbinden**

## **Wi-Fi-Verbindung**

Verwenden Sie die WI-Fi-Verbindung Ihres Notebook-PCs, um E-Mails zu schreiben, im Internet zu surfen und Anwendungen in sozialen Netzwerken freizugeben.

> **WICHTIG!** Der **Flugzeugmodus** deaktiviert diese Funktion. Stellen Sie zur Aktivierung der Bluetooth-Funktion Ihres Notebook-PCs sicher, dass der Flugzeugmodus ausgeschaltet ist.

#### **Wi-Fi aktivieren**

So aktivieren Sie Wi-Fi in Ihrem Notebook-PC über das Touchscreen oder Touchpad mit folgenden Schritten.

- 1. Rufen Sie die Charms-Leiste auf.
	- 2. Klicken Sie auf  $\sum$  und dann auf  $\sum$
	- 3. Bewegen Sie den Regler zum Ausschalten des Flugzeugmodus nach links.
	- 4. Tippen/ klicken Sie zum Herstellen der Netzwerkverbindung auf **Verbinden**.

**HINWEIS:** Sie werden eventuell aufgefordert einen Sicherheitsschlüssel einzugeben, um diese Wi-Fi-Verbindung zu aktivieren.

5. Falls Sie die Freigabe zwischen Ihrem Notebook-PC und anderen WLAN-fähigen Systemen aktivieren möchten, tippen/klicken Sie auf **Ja**. Tippen/klicken Sie auf **Nein**, falls Sie die Freigabefunktion nicht aktivieren möchten.

# **Bluetooth**

Verwenden Sie Bluetooth zur Vereinfachung von kabellosen Datentransfers mit anderen Bluetooth-fähigen Geräten.

> **WICHTIG!** Der **Flugzeugmodus** deaktiviert diese Funktion. Stellen Sie zur Aktivierung der Bluetooth-Funktion Ihres Notebook-PCs sicher, dass der **Flugzeugmodus** ausgeschaltet ist.

### **Mit anderen Bluetooth-fähigen Geräten koppeln**

Zur Aktivierung von Datentransfers müssen Sie Ihren Notebook-PC mit anderen Bluetooth-fähigen Geräten koppeln. Verwenden Sie Ihr Touchpad dazu wie folgt:

- 1. Zum Starten der **Charms-Leiste**.
	- 2. Klicken Sie auf **dann** tippen/klicken Sie auf PC **Einstellungen ändern**.
	- 3. Wählen Sie unter **PC-Einstellungen** die Option **Geräte**; tippen Sie dann zur Suche nach Bluetoothfähigen Geräten auf **Gerät hinzufügen**.
	- 4. Wählen Sie ein Gerät aus der Liste. Vergleichen Sie den Passcode an Ihrem Notebook-PC mit dem an Ihr ausgewähltes Gerät gesendeten Passcode. Wenn Sie identisch sind, tippen/klicken Sie zum Koppeln Ihres Notebook-PCs mit dem Gerät auf **Ja**.

**HINWEIS:** Bei einigen Bluetooth-fähigen Geräten werden Sie möglicherweise aufgefordert, den Passcode Ihres Notebook-PCs einzugeben.

## **Flugzeugmodus**

Der **Flugzeugmodus** deaktiviert die WLAN-Kommunikation, wodurch Sie Ihren Notebook-PC während eines Flugs sicher verwenden können.

### **Flugzeugmodus einschalten**

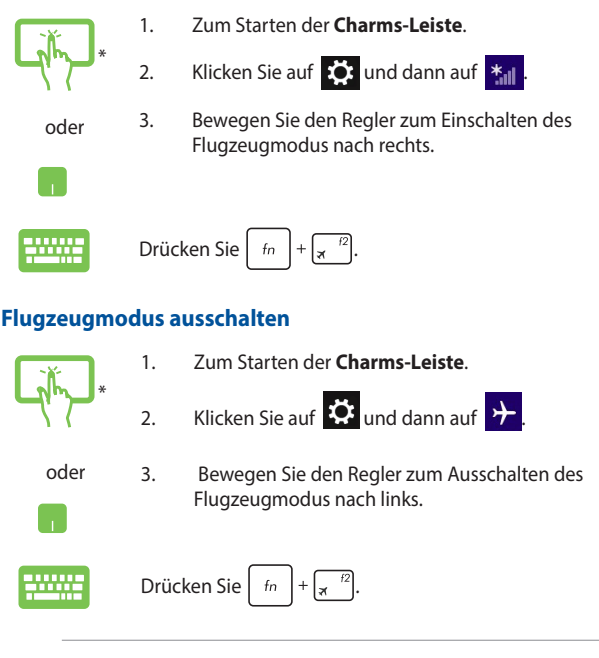

**HINWEIS:** Die meisten Fluggesellschaften haben Einschränkungen für die Benutzung elektronischer Geräte. Folgen Sie für den Betrieb des Notebook-PCs an Bord den Anweisungen des Flugpersonals.

# **Mit kabelgebundenen Netzwerken verbinden**

Über den LAN-Port des Notebook-PCs können Sie sich auch mit kabelgebundenen Netzwerken, wie lokalen Netzwerken (LAN) oder Breitbandinternetverbindungen, verbinden.

> **HINWEIS:** Einzelheiten erfahren Sie bei Ihrem Internetanbieter; wenden Sie sich alternativ zur Einrichtung Ihrer Internetverbindung an Ihren Netzwerkadministrator.

Befolgen Sie zum Konfigurieren Ihrer Einstellungen die nachstehenden Verfahren.

**WICHTIG!** Stellen Sie sicher, dass ein Netzwerkkabel zwischen dem LAN-Port Ihres Notebook-PCs und einem lokalen Netzwerk angeschlossen ist, bevor Sie folgende Aktionen durchführen.

# **Eine dynamische IP/PPPoE-Netzwerkverbindung konfigurieren**

- 
- 1. Starten Sie den **Desktop**.
- 2. Rechtsklicken Sie in der Windows®-Taskleiste auf das Netzwerksymbol and tippen Sie dann auf **Netzwerk- und Freigabecenter öffnen**.
- 3. Tippen Sie im Fenster des Netzwerk- und Freigabecenters auf **Adaptereinstellungen ändern**.
- 4. Rechtsklicken Sie auf Ihr LAN, wählen Sie **Eigenschaften**.
- 5. Tippen Sie auf **Internetprotokoll Version 4 (TCP/ IPv4)** und dann auf **Eigenschaften**.

#### 6. Tippen Sie auf **IP-Adresse automatisch beziehen** und anschließend auf **OK**.

**HINWEIS:** Fahren Sie mit den nächsten Schritten fort, falls Sie eine PPPoE-Verbindung nutzen.

- 7. Kehren Sie zum **Netzwerk- und Freigabecenter-Fenster** zurück, tippen Sie auf **Neue Verbindung oder neues Netzwerk einrichten**.
- 8. Wählen Sie **Verbindung mit dem Internet herstellen**, tippen Sie dann auf **Weiter**.
- 9. Tippen Sie auf **Breitband (PPPoE)**.
- 10. Geben Sie Benutzernamen, Kennwort und Verbindungsnamen ein, tippen Sie dann auf **Verbinden**.
- 11. Tippen Sie zum Abschließen der Konfiguration auf **Schließen**.
- 12. Klicken Sie auf **dann auf die gerade erstellte** Verbindung.
- 13. Geben Sie Benutzernamen und Kennwort ein, tippen Sie dann zum Herstellen der Internetverbindung auf **Verbinden**.

## **Eine statische IP-Netzwerkverbindung konfigurieren**

- 1. Wiederholen Sie die Schritte 1 bis 5 unter *Eine dynamische IP/PPPoE-Netzwerkverbindung konfigurieren*.
	- 2. Tippen Sie auf **Folgende IP-Adresse verwenden**.
	- 3. Geben Sie IP-Adresse, Subnetzmaske und Standard-Gateway von Ihrem Serviceanbieter an.
	- 4. Falls nötig, können Sie auch die bevorzugte und alternative DNS-Serveradresse eingeben. Tippen Sie dann auf **OK**.

M

# **Notebook-PC ausschalten**

Sie können Ihren Notebook-PC über eines der folgenden Verfahren ausschalten:

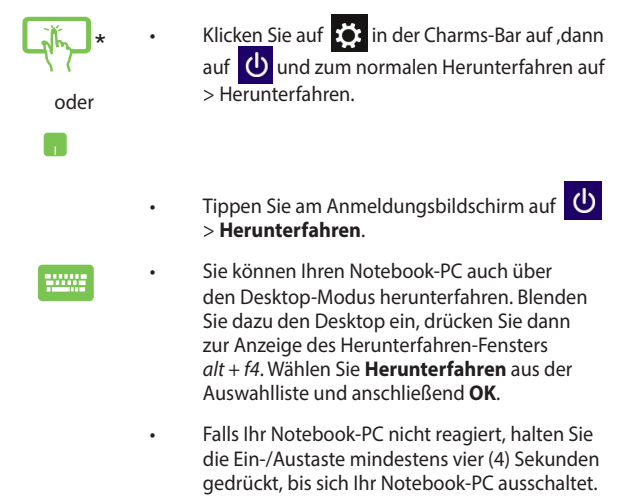

*\*nur bei bestimmten Modellen*

## **Ihren Notebook-PC in den Ruhezustand versetzen**

Versetzen Sie Ihren Notebook-PC in den Ruhezustand, indem Sie einmal die Ein-/Austaste drücken.

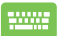

Sie können Ihren Notebook-PC auch über den Desktop-Modus in den Ruhezustand versetzen. Blenden Sie dazu den Desktop ein, drücken Sie dann zur Anzeige des Herunterfahren-Fensters *alt + f4*. Wählen Sie **Sleep (Ruhezustand)** aus der Auswahlliste und anschließend **OK**.
# **Windows® 8.1-Sperrbildschirm**

Der Windows® 8.1-Sperrbildschirm wird angezeigt, wenn Sie Ihr Notebook aus dem Energie sparen oder Ruhemodus aufwecken. Es scheint auch, wenn Sie Windows ® 8.1 sperren oder entsperren.

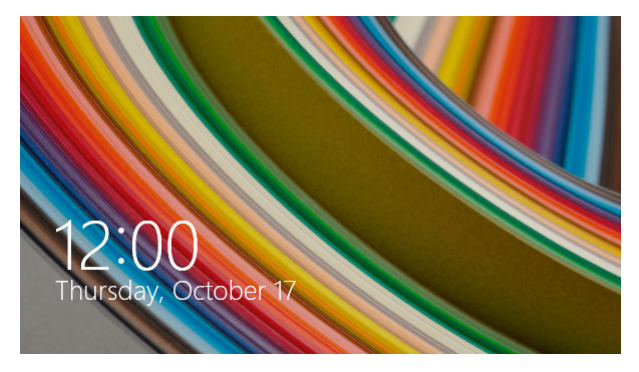

Der Sperrbildschirm kann individuell den Zugang zu Ihrem Betriebssystem regulieren. Sie können die Hintergrundanzeige ändern und Zugriff auf einige Ihrer Anwendungen gewähren, während .

## **Um vom Sperrbildschirm fortzufahren**

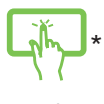

- 1. Tippen/klicken Sie auf das Touchpad oder drücken Sie eine beliebige Taste auf der Tastatur Ihres Notebook-PCs.
- oder
- 2. (Optional) Wenn Ihr Notebook passwortgeschützt ist, müssen Sie Ihr Kennwort eingeben, um zum Startbildschirm zu gelangen.

*\*nur bei bestimmten Modellen*

### **Ihren Sperrbildschirm anpassen**

Sie können Ihren Sperrbildschirm anpassen, um Ihre bevorzugten Foto, eine Foto-Diashow, App-Updates und einen Schnellzugriff auf die Notebook-Kamera anzuzeigen. Befolgen Sie die nachstehenden Schritte, um die Einstellungen für Ihren Sperrbildschirm zu ändern:

#### **Ein Foto auswählen**

- 
- 1. Starten Sie die Charms-Leiste > **Einstellungen**.
- 2. Wählen Sie **PC-Einstellungen ändern > Sperrbildschirm**.
- 3. Unter der **Sperrbildschirm Vorschau**, klicken Sie auf **Durchsuchen**, um das gewünschte Hintergrundfoto für Ihren Sperrbildschirm auszuwählen.

#### **Eine Diashow abspielen**

- $\sim$
- 1. Starten Sie die Charms-Leiste > **Einstellungen**.
- 2. Wählen Sie **PC-Einstellungen ändern > Sperrbildschirm**.
- 3. Unter der **Sperrbildschirm Vorschau**, schieben Sie den **Eine Diashow auf dem Sperrbildschirm abspielen** Regler auf **AN**.
- 4. Scrollen Sie nach unten, um die folgenden Optionen für die Diashow auf Ihrem Sperrbildschirm einzustellen:

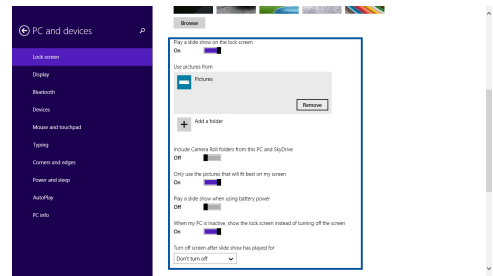

#### **App-Updates hinzufügen**

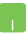

- 1. Starten Sie die Charms-Leiste > **Einstellungen**.
- 2. Wählen Sie **PC-Einstellungen ändern > Sperrbildschirm**.
- 3. Scrollen Sie nach unten, bis Sie die Option **Sperrbildschirm Apps** sehen.
- 4. Verwenden Sie die folgenden Optionen, um die Apps hinzuzufügen, deren Updates Sie gerne von Ihrem Sperrbildschirm aus sehen möchten:

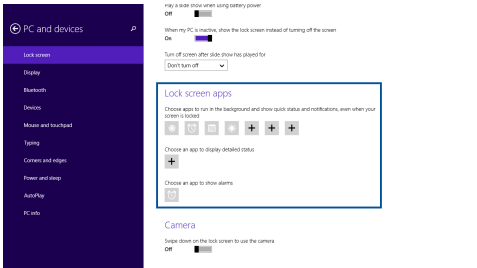

#### **Aktivieren Sie Ihre Notebook-PC-Kamera aus dem Sperrbildschirm**

Wischen Sie auf dem Sperrbildschirm nach unten, um die Kamera zu aktivieren und zu benutzen. Befolgen Sie die nachstehenden Schritte, um diesen Funktion zu aktivieren:

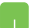

- 1. Starten Sie die Charms-Leiste > **Einstellungen**.
- 2. Wählen Sie **PC-Einstellungen ändern > Sperrbildschirm**.
- 3. Scrollen Sie nach unten, bis Sie die Option **Kamera** sehen.
- 4. Bewegen Sie den Schiebere.

# *Kapitel 4: Power-On-Self-Test (POST)*

# **Der Power-On-Self-Test (POST)**

Der Power-On-Self-Test (POST) ist eine Reihe softwaregesteuerter Diagnosetests, die beim Einschalten oder Neustarten Ihres Notebook-PCs durchgeführt werden. Die Software, die den POST steuert, ist als permanenter Bestandteil der Architektur Ihres Notebook-PCs installiert.

### **POST zum Zugriff auf BIOS und Problemlösung verwenden**

Während des POST können Sie auf die BIOS-Einstellungen zugreifen und Problemlösungsoptionen mit Hilfe der Funktionstasten Ihres Notebook-PCs durchführen. Weitere Einzelheiten finden Sie in den nachfolgenden Informationen.

# **BIOS**

BIOS (Basic Input and Output System) speichert Systemhardwareeinstellungen, die zum Systemstart im Notebook-PC benötigt werden.

Die Standard-BIOS-Einstellungen eignen sich unter den meisten Bedingungen für Ihren Notebook-PC. Ändern Sie die Standard-BIOS-Einstellungen nur unter folgenden Umständen:

- Eine Fehlermeldung erscheint während des Systemstarts am Bildschirm und fordert Sie zur Ausführung des BIOS-Setup auf.
- • Sie haben eine neue Systemkomponente installiert, die weitere BIOS-Einstellungen oder Aktualisierungen erfordert.

**WARNUNG:** Ungeeignete BIOS-Einstellungen können Instabilität und Startfehler verursachen. Wir empfehlen Ihnen dringend, die BIOS-Einstellungen nur unter Anleitung eines trainierten Servicemitarbeiters zu ändern.

# **BIOS aufrufen**

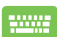

Starten Sie Ihren Notebook-PC neu, drücken Sie dann  $\sqrt{s}$ <sup>2</sup> während des POST.

## **BIOS-Einstellungen**

**HINWEIS:** Die BIOS-Abbildungen sind nur als Referenz gedacht. Die tatsächlichen Anzeigen können nach Modell und Region von den Abbildungen abweichen.

#### **Boot**

Dieses Menü ermöglicht Ihnen die Einstellung Ihrer Boot-Prioritäten. Beachten Sie beim Einstellen Ihrer Boot-Priorität folgende Verfahren.

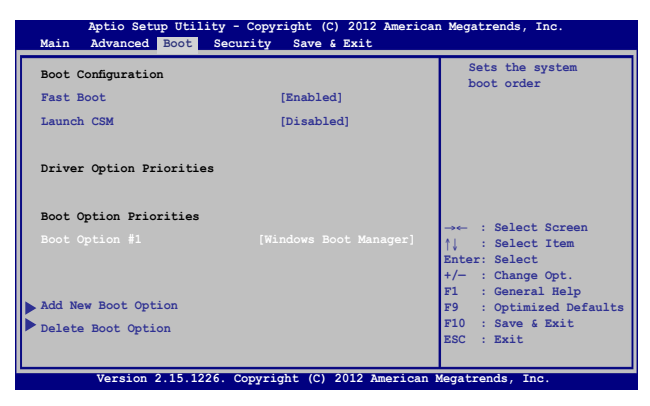

1. Wählen Sie im **Boot-Menü Boot Option #1**.

2. Drücken Sie und legen Sie ein Gerät als **Boot Option #1** fest.

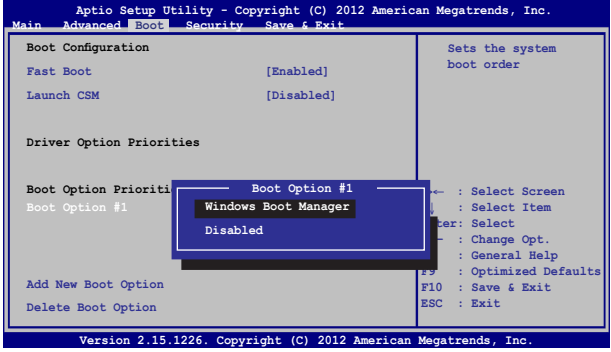

#### **Sicherheit**

Dieses Menü ermöglicht Ihnen die Einrichtung von Administratorund Benutzerkennwort Ihres Notebook-PCs. Es ermöglicht Ihnen außerdem die Zugriffssteuerung auf die Festplatte, Eingangs-/ Ausgangsschnittstelle (E/A) und USB-Schnittstelle Ihres Notebook-PCs.

#### **HINWEIS:**

- • Falls Sie ein **User Password (Benutzerkennwort)** einrichten, werden Sie vor Aufrufen des Betriebssystems Ihres Notebook-PCs zur Kennworteingabe aufgefordert.
- • Wenn Sie ein **Administrator Password (Administratorkennwort)** einrichten, werden Sie vor Aufrufen des BIOS zur Kennworteingabe aufgefordert.

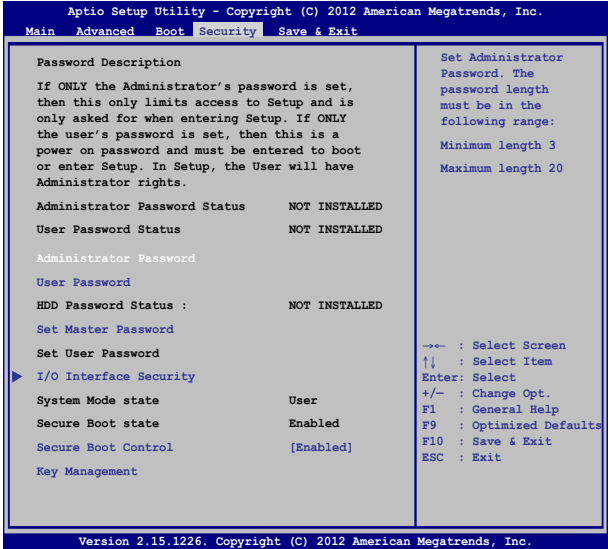

So stellen Sie das Passwort ein:

- 1. Wählen Sie im **Security-Menü Administrator Password** oder **User Password**.
- 2. Geben Sie ein Passwort ein und drücken Sie auf  $\parallel$
- 3. Geben Sie das Passwort erneut ein und drücken Sie  $\left| \right|$

So löschen Sie das Passwort:

- 1. Wählen Sie im **Security-Menü Administrator Password** oder **User Password**.
- 2. Geben Sie das derzeitige Passwort ein und drücken Sie auf enter
- 3. Lassen Sie das Feld **Create New Password** frei und drücken Sie  $_{enter}$
- 4. Wählen Sie im Bestätigungsfeld **Yes (Ja)**, drücken Sie dann  $enter$ .

#### **I/O Interface Security (E/A-Schnittstellensicherheit)**

Im Sicherheitsmenü können Sie auf Sicherheitseinstellungen der E/A-Schnittstelle zum Sperren oder Freigeben einiger Schnittstellenfunktionen Ihres Notebook-PCs zugreifen.

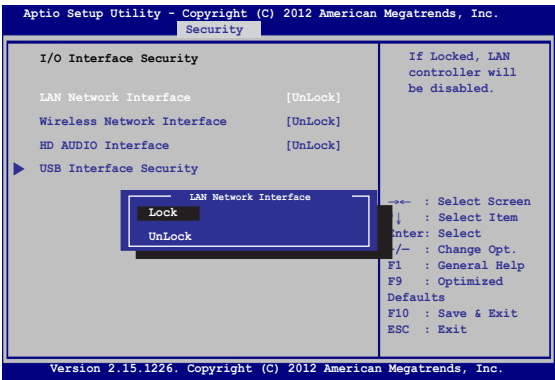

So sperren Sie die E/A-Schnittstelle:

- 1. Wählen Sie im Fenster **Security** das Element **I/O Interface Security**.
- 2. Wählen Sie die zu sperrende Schnittstelle und drücken Sie

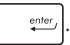

3. Wählen Sie **Lock (Sperren)**.

#### **USB Interface Security (USB-Schnittstelle)**

Über das I/O Interface Security (E/A-Schnittstellensicherheit)- Menü können Sie außerdem auf Sicherheitseinstellungen der USB-Schnittstelle zum Sperren oder Freigeben von Ports und Geräten zugreifen.

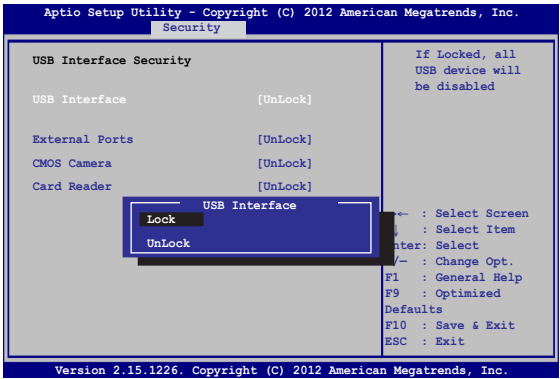

So sperren Sie die USB-Schnittstelle:

- 1. Wählen Sie im Fenster **Security** die Elemente **I/O Interface Security > USB Interface Security**.
- 2. Wählen Sie die zu sperrende Schnittstelle und klicken Sie auf **Lock**.

**HINWEIS:** Beim Einstellen von **USB-Schnittstelle** auf **Sperren** auch Externe Ports und andere Geräte unter **USB-Schnittstellensicherheit** gesperrt und ausgeblendet.

#### **Set Master Password (Master-Kennwort festlegen)**

Im Sicherheitsmenü können Sie mit **Set Master Password (Master-Kennwort festlegen)** einen Kennwortzugriff auf Ihre Festplatte einrichten.

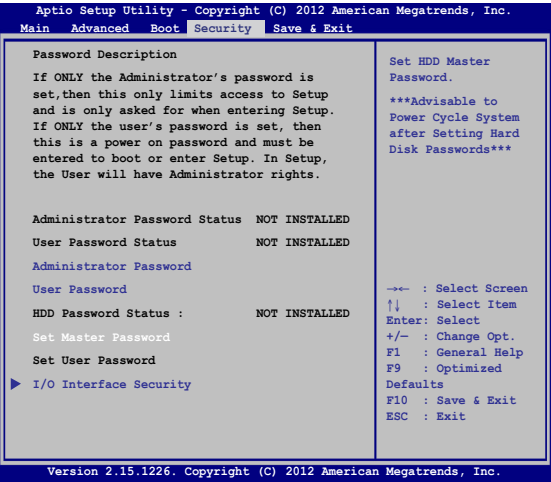

So erstellen Sie ein Festplattenkennwort:

- 1. Klicken Sie im Fenster **Security** auf das Element **Set Master Password**.
- 2. Geben Sie ein Passwort ein und drücken Sie auf  $\left| \right|$ 
	-
- 3. Geben Sie das Passwort erneut ein und drücken Sie  $\left| \right.$
- 4. Klicken Sie auf **Set User Password** und wiederholen Sie den Vorgang zur Erstellung eines Benutzerkennwortes (User Password).

#### **Save & Exit (Speichern & verlassen)**

Wählen Sie zum Beibehalten Ihrer Konfigurationseinstellungen vor Verlassen des BIOS **Save Changes and Exit (Änderungen speichern und verlassen)**.

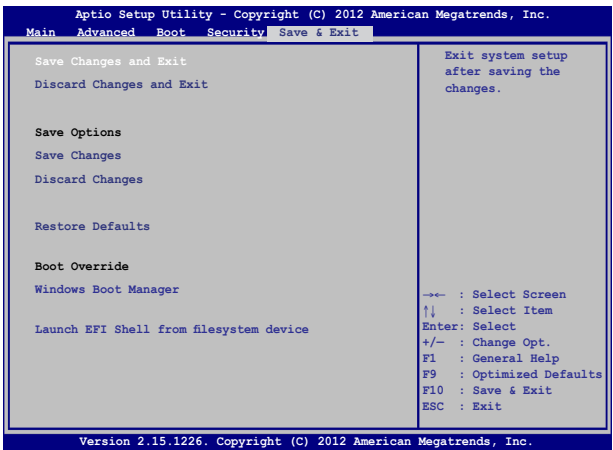

#### **Aktualisieren des BIOS:**

- 1. Prüfen Sie die exakte Modellnummer des Notebook-PCs, laden Sie dann die aktuellste BIOS-Datei für Ihr Modell von der ASUS-Webseite herunter.
- 2. Speichern Sie eine Kopie der heruntergeladenen BIOS-Datei auf einem Flash-Laufwerk.
- 3. Verbinden Sie Ihr Flashlaufwerk mit Ihrem Notebook-PC.
- 4. Starten Sie Ihren Notebook-PC neu, drücken Sie dann  $\sqrt{s}$ während des POST .
- 5. Benutzen Sie die Funktion **Start Easy Flash** im Bereich **Advanced** des BIOS-Setupprogramms, dann drücken Sie

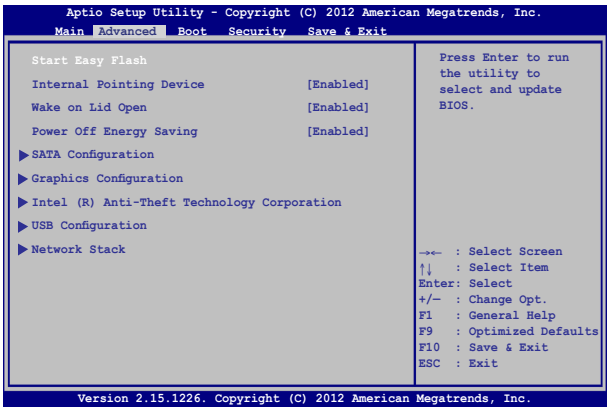

6. Suchen Sie die heruntergeladene BIOS-Datei im Flash-Laufwerk, drücken Sie dann  $\sqrt{2}$ .

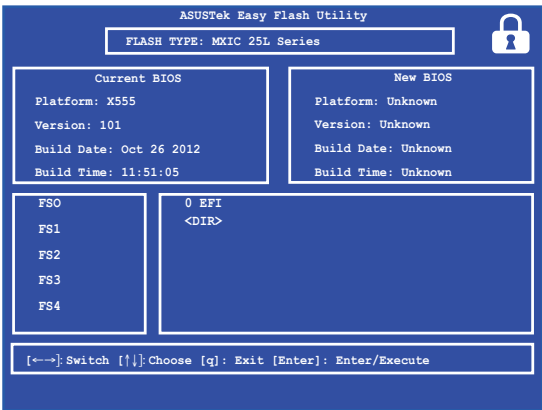

7. Sie müssen **Restore Defaults** auf der Seite **Exit** wählen, nachdem das BIOS aktualisiert wurde.

# **Troubleshoot (Problemlösung)**

Durch Betätigung der -Taste während des POST können Sie auf die Windows® 8.1-Problemlösungsoptionen zugreifen; diese beinhalten:

- **• Refresh your PC (Ihren PC aktualisieren)**
- **• Reset your PC (Ihren PC zurücksetzen)**
- **• Advanced options (Erweiterte Optionen)**

# **Refresh your PC (Ihren PC aktualisieren)**

Verwenden Sie **Refresh your PC (Ihren PC aktualisieren)**, wenn Sie Ihr System ohne Verlust Ihrer aktuellen Dateien und Anwendungen aktualisieren möchten.

So greifen Sie während des POST darauf zu:

- 
- 1. Starten Sie Ihren Notebook-PC neu, drücken Sie dann  $\boxed{a}^m$  während des POST.
- 
- 2. Warten Sie, bis Windows® den **Choose an option (Eine Option wählen)**-Bildschirm geladen hat, tippen Sie dann auf **Troubleshoot (Problemlösung)**.
- 3. Tippen/Klicken Sie auf **Refresh your PC (Ihren PC aktualisieren)**.
- 4. Lesen Sie am Refresh your PC-Bildschirm die Aufzählungspunkte, um mehr über den Einsatz dieser Option zu erfahren; tippen/klicken Sie dann auf **Next (Weiter)**.
- 5. Tippen Sie auf das Konto, das Sie aktualisieren möchten.
- 6. Geben Sie Ihr Kontenkennwort ein, tippen Sie dann auf **Continue (Fortfahren)**.
- 7. Tippen/Klicken Sie auf **Refresh (Aktualisieren)**.

**WICHTIG!** Stellen Sie sicher, dass Ihr Notebook-PC an die Stromversorgung angeschlossen ist, bevor Sie Ihr System aktualisieren.

## **Reset your PC (Ihren PC zurücksetzen)**

**WICHTIG!** Sichern Sie vor Durchführung dieser Option all Ihre Daten.

Mit **Reset your PC (Ihren PC zurücksetzen)** können Sie Ihren Notebook-PC auf die Standardeinstellungen zurücksetzen.

So greifen Sie während des POST darauf zu:

1. Starten Sie Ihren Notebook-PC neu, drücken Sie dann  $\boxed{a}^m$  während des POST. 2. Warten Sie, bis Windows® den **Choose an option (Eine Option wählen)**-Bildschirm geladen hat, tippen Sie dann auf **Troubleshoot (Problemlösung)**. 3. Tippen/Klicken Sie auf **Refresh your PC (Ihren PC aktualisieren)**. 4. Lesen Sie auf dem Refresh your PC-Bildschirm die Aufzählungspunkte, um mehr über den Einsatz dieser Option zu erfahren; tippen/klicken Sie dann auf **Next (Weiter)**. 5. Tippen Sie auf Ihre bevorzugte Reset-Option: **Just remove my files (Nur meine Dateien entfernen)** oder **Fully clean the drive (Festplatte vollständig leeren)**. 6. Tippen/klicken Sie auf **Reset (Zurücksetzen)**. **WICHTIG!** Stellen Sie sicher, dass Ihr Notebook-PC an die Stromversorgung angeschlossen ist, bevor Sie Ihr System zurücksetzen.

# **Advanced options (Erweiterte Optionen)**

Verwenden Sie zum Durchführen zusätzlicher Problemlösungsoptionen an Ihrem **Notebook-PC Advanced options (Erweiterte Optionen)**. So greifen Sie während des POST darauf zu:

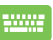

1. Starten Sie Ihren Notebook-PC neu, drücken Sie dann  $\left[\mathbf{z}\right]$  während des POST.

- 2. Warten Sie, bis Windows® den **Choose an option (Eine Option wählen)**-Bildschirm geladen hat, tippen Sie dann auf **Troubleshoot (Problemlösung)**.
- 3. Tippen/klicken Sie auf **Advanced options (Erweiterte Einstellungen)**.
- 4. Wählen Sie im Advanced options (Erweiterte Optionen)-Bildschirm die Problemlösungsoption, die Sie durchführen möchten.
- 5. Befolgen Sie zum Abschließen die nachstehenden Schritte.

#### **Using System Image Recovery (System-Image-Wiederherstellung verwenden)**

Unter **Advanced options (Erweiterte Optionen)** können Sie zur Rücksetzung Ihres Systems mit Hilfe einer spezifischen Image-Datei **System Image Recovery (System-Image-Wiederherstellung)** nutzen.

So greifen Sie während des POST darauf zu:

- 
- 1. Starten Sie Ihren Notebook-PC neu, drücken Sie dann  $\boxed{a}$   $\boxed{m}$  während des POST.
- 
- 2. Warten Sie, bis Windows® den **Choose an option (Eine Option wählen)**-Bildschirm geladen hat, tippen Sie dann auf **Troubleshoot (Problemlösung)**.
- 3. Tippen/klicken Sie auf **Advanced options (Erweiterte Einstellungen)**.
- 4. Wählen Sie im Advanced options (Erweiterte Optionen)-Bildschirm **System Image Recovery (System-Image-Wiederherstellung)**.
- 5. Wählen Sie ein Konto, dass Sie mittels System-Image-Datei wiederherstellen möchten.
- 6. Geben Sie Ihr Kontenkennwort ein, tippen Sie dann auf **Continue (Fortfahren)**.
- 7. Wählen Sie **Use the latest available system image (recommended) (Letztes verfügbares System-Image verwenden (empfohlen))**, tippen Sie dann auf **Next (Weiter)**. Sie können auch **Select a system image (Ein System-Image wählen)**, falls sich Ihr System-Image auf einem externen Gerät oder einer DVD befindet.
- 8. Befolgen Sie zum Abschließen der System-Image-Wiederherstellung die nachstehenden Schritte.

**HINWEIS:** Wir empfehlen Ihnen zur Vermeidung von Datenverlust bei einem Ausfall Ihres Notebook-PCs dringend, Ihr System regelmäßig zu sichern.

# *Kapitel 5: Ihren Notebook-PC nachrüsten*

# **Installieren eines Random-Access Memory Moduls**

Aktualisieren Sie die Speicherkapazität Ihres Notebook-PC durch die Installation einer RAM (Random-Access Memory Modul) in dem Speichermodulfach. Die folgenden Schritte zeigen Ihnen, wie Sie ein RAM-Modul in Ihrem Notebook-PC installieren:

> **Warnung!** Entfernen Sie alle angeschlossenen Geräte, Telefone oder Telekommunikationsverbindungen sowie das Netzteil und den Akku, bevor Sie das Fachabdeckung öffnen.

**WICHTIG!** Besuchen Sie einen autorisierten Kundendienst oder Händler für Informationen über RAM Modul-Upgrades für Ihr Notebook-PC. Kaufen Sie nur RAM Module von autorisierten Händlern dieses Notebooks, um ein Maximum an Kompatibilität und Zuverlässigkeit zu gewährleisten.

**HINWEIS:** Das Aussehen der Unterseite und des Moduls Ihres Notebook-PCs kann je nach Modell variieren, aber die RAM Modul Installation bleibt gleich.

- A. Lösen Sie die Schraube der Fachabdeckung des Notebooks.
- B. Ziehen Sie die Abdeckung ab und entfernen Sie sie vollständig von Ihrem Notebook-PC.

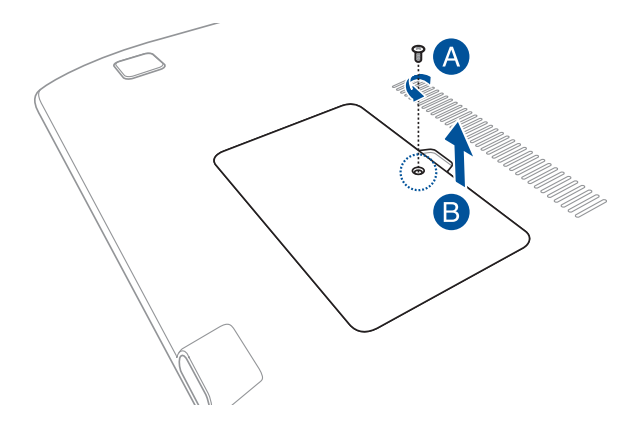

- C. Richten Sie das RAM Modul aus und setzen Sie es in den Modulsteckplatz des Notebooks.
- D. Drücken Sie das RAM Modul nach unten, bis es einrastet

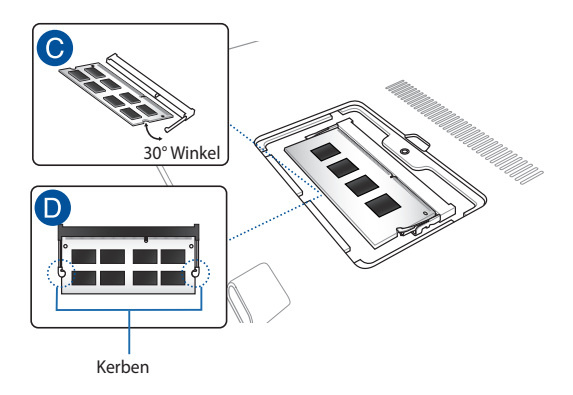

- E. Richten Sie den Deckel aus, dann drücken Sie ihn wieder an seinen Platz.
- F. Befestigen Sie die Schraube, die Sie zuvor entfernt haben und ziehen Sie sie fest.

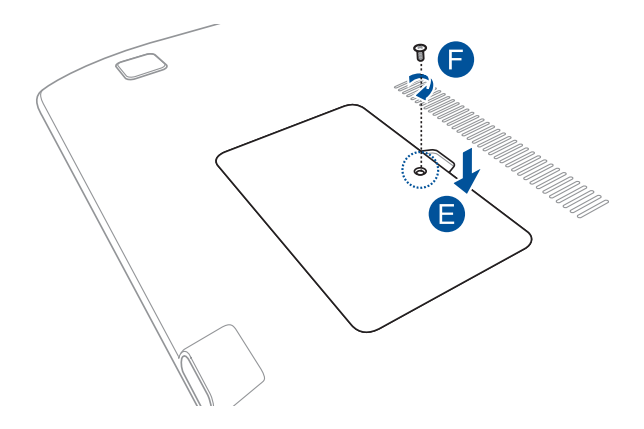

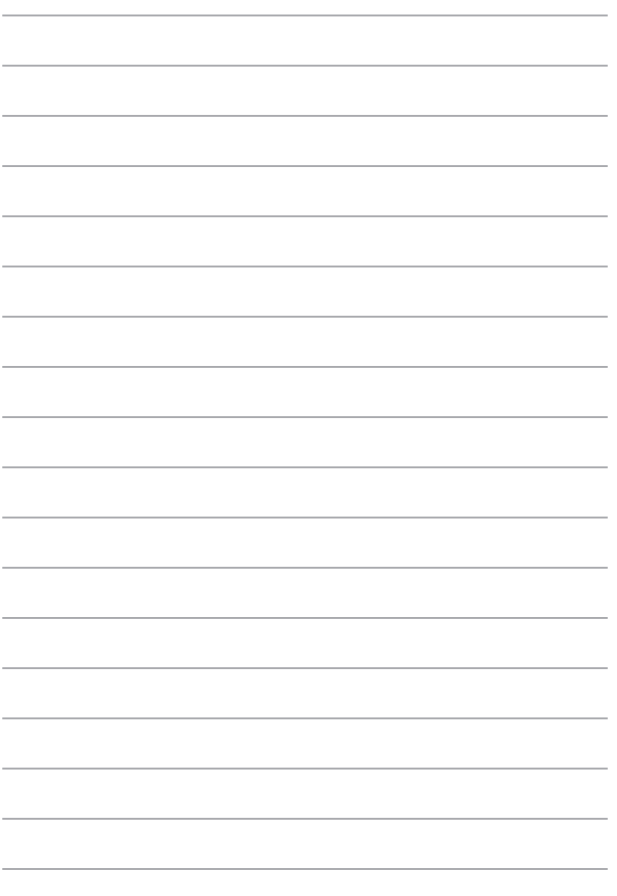

# *Anhang*

## **DVD-ROM-Laufwerksinformationen (bei bestimmten Modellen)**

Zum Anschauen von DVD-Titeln müssen Sie Ihre eigene DVD-Software installieren. Das DVD-ROM-Laufwerk spielt sowohl CDs als auch DVDs ab. und brennt auch eigene CDs bzw. DVDs.

#### **Regional Playback Information**

Die Wiedergabe von DVD-Filmtiteln umfasst die Entschlüsselung von MPEG2- Video, digitalem AC3 Audio und die Dekodierung von CSS-geschützten Inhalten. CSS (auch Copy Guard genannt) ist der Name eines von der Filmindustrie adaptierten Mechanismus zum Schutz vor illegalen Raubkopien.

Obwohl die Designbestimmungen der CSS-Lizenzgeber mannigfaltig sind, sind die Wichtigsten dabei wohl die Beschränkungen regionalen Inhalts. Um das zeitlich von Land zu Land abgestufte Erscheinen von Filmen zu ermöglichen, werden DVD-Videotitel für spezielle geographische Regionen ausgegeben, wie im Abschnitt "Regionsdefinitionen" unten beschrieben. Copyrightgesetze verlangen, dass alle DVD-Filme auf eine bestimmte Region beschränkt werden (für gewöhnlich auf die Region kodiert, in der sie verkauft werden). Während der Inhalt von DVD-Filmen in vielerlei Regionen erscheint, verlangen die CSS-Designbestimmungen, dass alle Systeme, die CSS-verschlüsselten Inhalt wiedergeben können, dies nur in einer Region tun dürfen.

**WICHTIG!** Die Regionseinstellung kann mit der Wiedergabesoftware bis zu fünfmal geändert werden, danach kann sie nur DVD-Filme für die zuletzt eingestellte Region abspielen. Nachträgliche Änderung des Regionscodes erfordert Systemzurückstellung vom Werk, was nicht von der Garantie abgedeckt ist. Wenn das System zurückgestellt werden soll, gehen Versand und Arbeitsleistung auf Kosten des Anwenders.

#### **Regionsdefinitionen**

#### **Region 1**

Kanada, USA, US-Territories

#### **Region 2**

Tschechei, Ägypten, Finnland, Frankreich, Deutschland, Golfstaaten, Ungarn, Island, Iran, Irak, Irland, Italien, Japan, Holland, Norwegen, Polen, Portugal, Saudi-Arabien, Schottland, Südafrika, Spanien, Schweden, Schweiz, Syrien, Türkei, GB, Griechenland, ehemalige jugoslawische Republiken, Slowakei

#### **Region 3**

Burma, Indonesien, Südkorea, Malaysia, Philippinen, Singapur, Taiwan, Thailand, Vietnam

#### **Region 4**

Australien, Karibik (außer US-Territories), Mittelamerika, Neuseeland, Pazifikinseln, Südamerika

#### **Region 5**

CIS, Indien, Pakistan, restliches Afrika, Russland, Nordkorea

#### **Region 6**

China

## **Blu-ray ROM-Laufwerkinformationen (bei bestimmten Modellen)**

Mit dem Blu-Ray-ROM-Laufwerk können Sie HD-Videos und andere Diskformate, z. B. DVDs und CDs abspielen.

#### **Regionsdefinitionen**

#### **Region A**

Nord-, mittel-, südamerikanische Staaten, Taiwan, Hongkong, Macao, Japan, Korea (Süd und Nord), Südostasien.

#### **Region B**

Europa; Afrika, Südwestasien, Australien, Neuseeland.

#### **Region C**

Mittel-, Südasien, Zentraleuropa, China, Mongolei.

**HINWEIS:** Beziehen Sie sich auf die Blu-Ray-Disc-Webseite unterwww.blu-raydisc.com/ en/Technical/FAQs/Blu-rayDiscforVideo.aspx für mehr Details.

### **Kompatibilität des internen Modems**

Das Notebook mit internem Modem entspricht den Regulationen JATE (Japan), FCC (US, Canada, Korea, Taiwan) und CTR21. Das interne Modem wurde in Übereinstimmung mit dem Ratsbeschluss 98/482/EC für paneuropäische Anschlüsse für einzelne Terminals an öffentliche Telefonnetze (PSTN) zugelassen. Aufgrund von Unterschieden zwischen den einzelnen PSTNs verschiedener Länder garantiert diese Zulassung, aber keinen bedingungslos erfolgreichen Betrieb auf jedem PSTN-Netzwerkpunkt. . Sollten Probleme auftreten, wenden Sie sich bitte zuerst an Ihren Händler.

# **Übersicht**

Am 4. August 1998 wurde der Beschluss des Europarates bezüglich CTR 21 im "Official Journal of the EC" veröffentlicht. CTR 21 gilt für alle Non-Voice-Terminalgeräte mit DTMF-Anwahl, die zum Anschluss an analoge PSTN (Public Switched Telephone Network, öffentliches Telefonnetz) gedacht sind.

CTR 21 (Common Technical Regulation) für die Erfordernisse zum Anschluss an analoge öffentliche Telefonnetze über Terminalgeräte (außer Terminalgeräten, die Stimmtelefonie für "Justified Case Service" anbieten) für Netzwerkadressen, wenn vorhanden, wird durch Multifrequenz-Dualtonsignale impliziert.

## **Aussage zur Netzwerkkompatibilität**

Aussage des Herstellers an die zuständige Stelle und Händler: "Diese Aussage zeigt die Netzwerke auf, mit denen das Gerät zusammenarbeiten soll, sowie Netzwerke, in denen das Gerät Betriebsprobleme aufwerfen könnte."

Aussage des Herstellers an den Anwender: "Diese Aussage zeigt die Netzwerke auf, mit denen das Gerät zusammenarbeiten soll, sowie Netzwerke, in denen das Gerät Betriebsprobleme aufwerfen könnte. Der Hersteller wird auch eine Aussage herausgeben, die klar stellt, an welchen Stellen die Netzwerkkompatibilität von physischen Einstellungen und Software-Switch-Einstellungen abhängt. Diese Aussage wird dem Anwender auch empfehlen, sich an den Händler zu wenden, wenn das Gerät in einem Netzwerk anderer Art verwendet werden soll."

Bis heute haben die zuständigen Stellen bei CETECOM mehrere paneuropäische Zulassungen mittels CTR 21 herausgegeben. Das Ergebnis sind Europas erste Modems, die keine Regulationszulassungen in jedem einzelnen europäischen Land benötigen.

# **Non-Voice-Geräte**

Anrufbeantworter und Freisprechtelefone können genau wie Modems, Faxgeräte, automatische Wählgeräte und Alarmsysteme zugelassen werden. Geräte, bei denen die End-to-End-Sprachqualität durch Regulationen festgelegt ist (z. B. Mobiltelefone, und in einigen Ländern auch schnurlose Telefone), sind ausgeschlossen.

#### **Diese Tabelle zeigt die Länder an, die zurzeit den CTR21- Standard anwenden.**

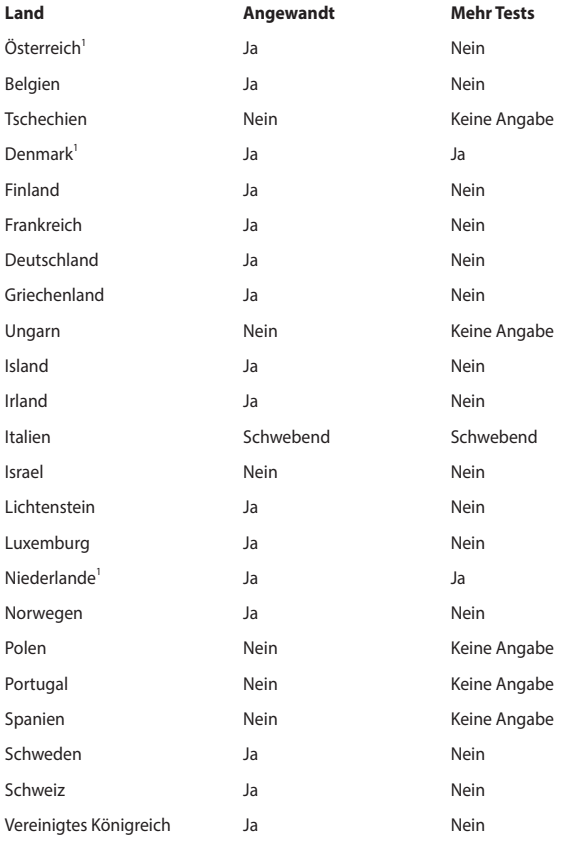

Diese Information wurde von CETECOM kopiert und wird ohne Haftung angeboten. Für Aktualisierungen zu dieser Tabelle besuchen Sie bitte http://www. cetecom.de/technologies/ctr\_21.html

1 Nationale Regulationen gelten nur, wenn das Gerät Pulswahl verwendet (der Hersteller kann in seinem Handbuch angeben, dass das Gerät nur DTMF-Signale unterstützt, was zusätzliche Tests überflüssig machen würde).

In den Niederlanden sind für seriellen Anschluss und Anruferkennung zusätzliche Tests erforderlich.

# **Aussagen zur FCC-Erklärung**

Dieses Gerät entspricht Teil 15 der FCC-Vorschriften. Im Betrieb müssen die folgenden beiden Bedingungen erfüllt werden:

- Dieses Gerät darf keine schädliche Störstrahlung abgeben, und .
- Dieses Gerät muss für empfangene Störstrahlung unempfindlich sein, auch für Störstrahlung, die unerwünschte Funktionen hervorrufen an.

Dieses Gerät wurde geprüft und entspricht den Grenzwerten für digitale Geräte der Klasse B gemäß Teil 15 der FCC-Vorschriften. Diese Vorschriften wurden für ausreichenden Schutz gegen Radiofrequenzenergie in Wohngegenden aufgestellt. Dieses Gerät erzeugt und verwendet Radiofrequenzenergie und kann diese ausstrahlen. Wenn es nicht entsprechend der Bedienungsanleitung installiert und verwendet wird, kann es Störungen von Funkübertragungen verursachen. Wenn es nicht entsprechend der Bedienungsanleitung installiert und verwendet wird, kann es Störungen von Funkübertragungen verursachen. Falls dieses Gerät Störungen des Rundfunk- oder Fernsehempfangs verursacht, was durch Ein- und Ausschalten des Geräts ermittelt werden kann, sollten Sie folgende Maßnahmen ergreifen, um die Störungen zu beheben

- Ändern Sie die Ausrichtung oder den Standort der Empfangsantenne.
- Vergrößern Sie den Abstand zwischen dem Gerät und dem Empfänger.
- Schließen Sie Gerät und Empfänger an unterschiedliche Netzspannungskreise an.
- Wenden Sie sich an den Fachhändler oder einen erfahrenen Radio-/ Fernsehtechniker.

**Warnung!** Um Übereinstimmung mit den FCC-Vorschriften zu gewährleisten, müssen abgeschirmte Kabel für den Anschluss des Monitors an die Grafikkarte verwendet werden. Die Verwendung des beigefügten Netzkabels ist unerlässlich. Verwenden Sie nur abgeschirmte Kabel, um E/A-Geräten anzuschliessen. Änderungen oder Modifizierungen dieses Geräts, die nicht ausdrücklich von der für Übereinstimmung verantwortlichen Partei genehmigt sind, können das Recht des Benutzers, dieses Gerät zu betreiben, annullieren.

(Nachdruck aus dem Code of Federal Regulations #47, Teil 15.193, 1993. Washington DC: Office of the Federal Register, National Archives and Records Administration, U.S. Government Printing Office.)

### **FCC-Sicherheitswarnungen zur RF-Aussetzung**

**Warnung!** Änderungen oder Modifizierungen dieses Geräts, die nicht ausdrücklich von der für Übereinstimmung verantwortlichen Partei genehmigt sind, können das Recht des Benutzers, dieses Gerät zu betreiben, annullieren. "Der Hersteller erklärt, dass dieses Gerät durch spezifische, in den USA geprüfte Firmware auf die Kanäle 1 bis 11 beschränkt ist"

Dieses Gerät entspricht den FCC RF-Aussetzungsbeschränkungen (SAR) in typischen tragbaren Ausstattungen. Um den Beschränkungen zu entsprechen, sollten Sie direkten Kontakt mit der Sendeantenne während der Übertragung vermeiden. Endnutzer müssen die spezifischen Betriebsanleitungen für eine RF-Aussetzung innerhalb der anerkannten Bereiche befolgen.

# **Konformitätserklärung für die R&TTE-Direktive 1999/5/EC**

Die folgenden Punkte wurden beachtet und gelten als maßgeblich und hinlänglich:

- Grundsätzliche Bedingungen wie in [Artikel 3] beschrieben
- Schutzauflagen für Gesundheit und Sicherheit wie in [Artikel 3.1a] beschrieben
- • Prüfung auf elektrische Sicherheit nach [EN 60950]
- Schutzanforderungen zur elektromagnetischen Verträglichkeit -Artikel 3.1b
- Test für elektromagnetische Verträglichkeit in [EN 301 489-1] & [EN 301 489-17]
- Effektive Nutzung der Funkfrequenzen Artikel 3.2
- Funktests entsprechend EN 300 328-2

# **CE-Kennzeichen**

# $\epsilon$

#### **CE-Zeichen für Geräte ohne Wireless LAN/Bluetooth**

Die ausgelieferte Version dieses Gerätes erfüllt die Anforderungen der EEC Richtlinien 2004/108/EC "Electromagnetic compatibility" und 2006/95/EC "Low voltage directive".

# $C \in \mathbb{O}$

#### **CE-Zeichen für Geräte mit Wireless LAN/ Bluetooth**

Dieses Gerät stimmt mit den Anforderungen der Richtlinie 1999/5/EU des Europaparlaments und -rates vom 9. März 1999 überein, in der Funk- und Telekommunikationsgeräte und die gegenseitige Anerkennung der Konformität geregelt ist.

## **Wireless-Kanäle für unterschiedliche Gebiete**

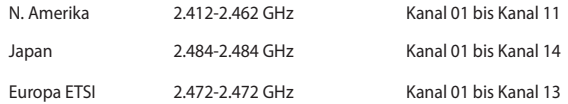

# **Verbotene Wireless-Frequenzbänder in Frankreich**

In einigen Gebieten in Frankreich sind bestimmte Frequenzbänder verboten. Die im höchsten Fall erlaubten Leistungen bei Innenbetrieb sind:

- 10mW für das gesamte 2.4 GHz-Band (2400 MHz–2483.5 MHz)
- 100mW für Frequenzen zwischen 2446.5 MHz und 2483.5 MHz

**HINWEIS:** Die Kanäle 10 bis 13 arbeiten ausschließlich im Bereich von 2446,6 MHz bis 2483,5 MHz.

Es gibt einige Möglichkeiten der Benutzung im Freien: Auf privaten Grundstücken oder auf privaten Grundstücken öffentlicher Personen ist die Benutzung durch eine vorausgehende Genehmigung des Verteidigungsministers mit einer maximalen Leistung von 100mW im 2446,5–2483,5 MHz-Band erlaubt. Die Benutzung im Freien auf öffentlichen Grundstücken ist nicht gestattet.

In den unten aufgeführten Gebieten gilt für das gesamte 2,4GHz-Band:

- Maximal erlaubte Leistung in Innenräumen ist 100mW
- Maximal erlaubte Leistung im Freien ist 10mW

Abteilungen, in denen die Verwendung der von 2400 bis 2483,5 MHz-Bereiche erlaubt ist, mit einer EIRP von weniger als 100mW in Innenräume

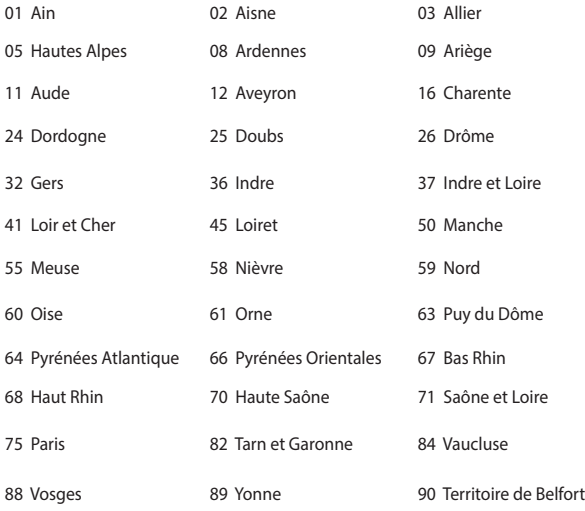

94 Val de Marne

Die Ausrüstungsanforderung unterliegt etwaigen späteren Änderungen und ermöglicht Ihnen eventuell die Benutzung Ihrer Wireless-LAN-Karte in mehreren Gebieten Frankreichs. Bitte erkundigen Sie sich auf der ART-Webseite nach den neusten Informationen (www.arcep.fr)

**HINWEIS:** Ihre WLAN-Karte sendet mit weniger als 100mW, aber mehr als 10mW.
## **UL-Sicherheitshinweise**

Erforderlich für UL 1459 über Telekommunikations (Telefon)-Geräte, die für eine elektrische Verbindung mit einem Telekommunikationsnetzwerk, dessen Betriebsspannung zur Erde 200V Spitze, 300V Spitze-zu-Spitze und 105Vrms nicht überschreitet, und für eine Installation und Verwendung entsprechend dem National Electrical Code (NFPA 70) ausgelegt sind.

Grundlegende Vorsichtsmaßnahmen, einschließlich der nachstehenden, müssen bei Verwenden des Modems immer getroffen werden, um die Brandgefahr, elektrische Schläge und Verletzungen zu vermeiden:

- Verwenden Sie das Gerät nicht in unmittelbarer Nähe von Wasser, wie z.B. in der Nähe von Badewannen, Waschbecken, Spülbecken oder Waschwannen, in einem feuchten Keller oder in der Nähe eines Schwimmbeckens.
- Verwenden Sie das Gerät nicht während eines Gewitters. Es besteht die Gefahr eines elektrischen Schlags durch Blitz.
- Verwenden Sie das Gerät nicht in der Nähe eines Gaslecks

Erforderlich für UL 1642 über primäre (nicht wiederaufladbare) und sekundäre (wiederaufladbare) Lithium-Batterien, die als Stromquelle in Produkten verwendet werden. Diese Batterien beinhalten Metall-Lithium, Lithiumlegierung oder Lithiumionen und bestehen eventuell aus einer einzigen elektrochemischen Zelle oder zwei oder mehrere seriell, parallel oder auf beide Weisen verbundene Zellen, die chemische Energie durch eine nicht umkehrbare oder umkehrbare chemische Reaktion in elektrische Energie umwandeln.

- Werfen Sie den Akkupack nicht in Feuer. Er könnte explodieren. Entsorgen Sie den Akku entsprechend dem Gesetz vor Ort, um Verletzungen durch Brand oder Explosion zu vermeiden.
- Verwenden Sie nicht die Netzteile oder Akkus von anderen Geräten, um Verletzungen durch Brand oder Explosion zu vermeiden. Verwenden Sie nur die von UL genehmigten Netzteile oder Akkus, die vom Hersteller oder autorisierten Händlern geliefert werden.

.

## **Stromsicherheitsanforderungen**

Produkte mit einem elektrischen Strom von bis zu 6A und einem Gewicht über 3kg müssen geprüfte Netzkabel benutzen. Diese müssen mindestens folgende Werte aufweisen: H05VV-F, 3G, 0,75 $\text{mm}^2$  oder H05VV-F, 2G, 0,75 $\text{mm}^2$ .

### **TV-Tuner-Hinweis**

Hinweis für Kabel-TV-Installateure—Das Kabel-TV-System muss entsprechend den örtlichen Bestimmungen geerdet sein – die Installation sollte die Verbindung der Abschirmung mit dem Schutzleiter des Gebäudes am Eingang vorsehen.

## **REACH**

Die rechtlichen Rahmenbedingungen für REACH (Registration, Evaluation, Authorization, and Restriction of Chemicals) erfüllend, veröffentlichen wir die chemischen Substanzen in unseren Produkten auf unserer ASUS REACH-Webseite unter http://csr.asus.com/english/REACH.htm.

## **Macrovision Corporation-Produktanmerkung**

Dieses Produkt verfügt über Kopierschutztechnologie, die durch methodische Anforderungen bestimmter U.S.A. A.-Patente und anderer geistiger Eigentumsrechte der Macrovision Corporation und anderer Parteien geschützt sind. Verwendung dieser Kopierschutztechnologie muss von Macrovision Corporation genehmigt werden und ist, wenn nicht anderweitig von der Macrovision Corporation genehmigt, nur für private oder eingeschränkte Vorführungszwecke vorgesehen. Reverse-Engineering oder Demontage ist verboten.

## **Vermeidung von Hörverlust**

 Setzen Sie sich zur Vermeidung von Hörschäden nicht über einen längeren Zeitraum hohen Lautstärken aus.

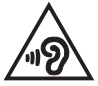

## **Nordic-Vorsichtsmaßnahmen (für Lithium-Ionen-Akkus)**

CAUTION! Danger of explosion if battery is incorrectly replaced. Replace only with the same or equivalent type recommended by the manufacturer. Dispose of used batteries according to the manufacturer's instructions. (Englisch)

ATTENZIONE! Rischio di esplosione della batteria se sostituita in modo errato. Sostituire la batteria con un una di tipo uguale o equivalente consigliata dalla fabbrica. Non disperdere le batterie nell'ambiente. (Italian)

VORSICHT! Explosionsgefahr bei unsachgemäßen Austausch der Batterie. Ersatz nur durch denselben oder einem vom Hersteller empfohlenem ähnlichen Typ. Entsorgung gebrauchter Batterien nach Angaben des Herstellers. (German)

ADVARSELI! Lithiumbatteri - Eksplosionsfare ved fejlagtig håndtering. Udskiftning må kun ske med batteri af samme fabrikat og type. Levér det brugte batteri tilbage til leverandøren. (Danish)

VARNING! Explosionsfara vid felaktigt batteribyte. Använd samma batterityp eller en ekvivalent typ som rekommenderas av apparattillverkaren. Kassera använt batteri enligt fabrikantens instruktion. (Swedish)

VAROITUS! Paristo voi räjähtää, jos se on virheellisesti asennettu. Vaihda paristo ainoastaan laitevalmistajan sousittelemaan tyyppiin. Hävitä käytetty paristo valmistagan ohjeiden mukaisesti. (Finnish)

ATTENTION! Il y a danger d'explosion s'il y a remplacement incorrect de la batterie. Remplacer uniquement avec une batterie du mêre type ou d'un type équivalent recommandé par le constructeur. Mettre au rebut les batteries usagées conformément aux instructions du fabricant. (French)

ADVARSEL! Eksplosjonsfare ved feilaktig skifte av batteri. Benytt samme batteritype eller en tilsvarende type anbefalt av apparatfabrikanten. Brukte batterier kasseres i henhold til fabrikantens instruksjoner. (Norwegian)

標準品以外の使用は、危険の元になります。交換品を使用する場合、製造者 に指定されるものを使って下さい。製造者の指示に従って処理して下さい。 (Japanese)

ВНИМАНИЕ! При замене аккумулятора на аккумулятор иного типа возможно его возгорание. Утилизируйте аккумулятор в соответствии с инструкциями производителя. (Russian)

## **Sicherheitsinfo für das optische Laufwerk**

### **Laser-Sicherheitsinformationen**

### **CD-ROM-Laufwerksicherheitswarnung**

### **KLASSE 1 LASERPRODUKT**

**Warnung!** Nehmen Sie das optische Laufwerk nicht auseinander. Aus Sicherheitsgründen sollte das optische Laufwerk nur vom autorisierten Kundendienst repariert und gewartet werden.

### **Kundendienstwarnung**

**Warnung!** UNSICHTBARE LASERSTRAHLUNG BEIM ÖFFNEN. NICHT DIREKT IN DEN STRAHL SCHAUEN ODER MIT EINEM OPTISCHEN INSTRUMENT BETRACHTEN.

### **CDRH-Bestimmungen**

Das "Center for Devices and Radiological Health" (CDRH) der U.S. Food and Drug Administration hat am 2. August 1976 Bestimmungen für Laserprodukte aufgestellt. Die Bestimmungen gelten für Laserprodukte, die nach dem 1. August 1976 hergestellt wurde. Die Entsprechung dieser Bestimmungen ist für Produkte, die auf dem US-amerikanischen Markt verkauft werden, obligatorisch.

**Warnung!** Von diesen Bestimmungen oder den Beschreibungen der Installationsanleitung des jeweiligen Laserprodukts abweichende Verwendungen der Kontrolleinrichtungen, Einstellungen oder Verfahren können gefährliche Verstrahlungen hervorrufen.

### **Beschichtungshinweis**

WICHTIG! Um die elektrische Isolation und die elektrische Sicherheit zu gewährleisten, ist das Gehäuse mit einer Beschichtung zur Isolation versehen. Diese Beschichtung ist an den E/AAnschlüssen des Gerätes nicht vorhanden.

### **CTR 21-Genehmigung (für Notebook-PCs mit eingebauten Modem)**

#### **Dänisch**

»Udstvret er i henhold til Rådets beslutning 98/482/EF EU-godkendt til at blive opkoblet på de offentlige telefonnet som enkeltforbundet terminal. På grund af forskelle mellem de offentlige telefonnet i de forskellige lande giver godkendelsen dog ikke i sig selv ubetinget garanti for, at udstyret kan fungere korrekt på samtlige nettermineringspunkter på de offentlige telefonnet.

I tilfælde af problemer bør De i første omgang henvende Dem til leverandøren af udstyret.«

#### **Holländisch**

"Dit apparaat is goedgekeurd volgens Beschikking 98/482/EG van de Raad voor de pan-Europese aansluiting van enkelvoudige eindapparatuur op het openbare geschakelde telefoonnetwerk (PSTN). Gezien de verschillen tussen de individuele PSTN's in de verschillende landen, biedt deze goedkeuring op zichzelf geen onvoorwaardelijke garantie voor een succesvolle werking op elk PSTN-netwerkaansluitpunt.

Neem bij problemen in eerste instantie contact op met de leverancier van het apparaat.".

#### **Deutsch**

The equipment has been approved in accordance with Council Decision 98/482/EC for pan-European single terminal connection to the public switched telephone network (PSTN). However, due to differences between the individual PSTNs provided in different countries, the approval does not, of itself, give an unconditional assurance of successful operation on every PSTN network termination point.

In the event of problems, you should contact your equipment supplier in the first instance.'

#### **Finnisch**

"Tämä laite on hyväksytty neuvoston päätöksen 98/482/EY mukaisesti liitettäväksi yksittäisenä laitteena yleiseen kytkentäiseen puhelinverkkoon (PSTN) EU:n jäsenvaltioissa. Eri maiden yleisten kytkentäisten puhelinverkkojen välillä on kuitenkin eroja, joten hyväksyntä ei sellaisenaan takaa häiriötöntä toimintaa kaikkien yleisten kytkentäisten puhelinverkkojen liityntäpisteissä.

Ongelmien ilmetessä ottakaa viipymättä yhteyttä laitteen toimittajaan."

#### **Französisch**

«Cet équipement a recu l'agrément, conformément à la décision 98/482/CE du Conseil, concernant la connexion paneuropéenne de terminal unique aux réseaux téléphoniques publics commutés (RTPC). Toutefois, comme il existe des différences d'un pays à l'autre entre les RTPC, l'agrément en soi ne constitue pas une garantie absolue de fonctionnement optimal à chaque point de terminaison du réseau RTPC.

En cas de problème, vous devez contacter en premier lieu votre fournisseur.»

#### **Deutsch**

"Dieses Gerät wurde gemäß der Entscheidung 98/482/EG des Rates europaweit zur Anschaltung als einzelne Endeinrichtung an das öffentliche Fernsprechnetz zugelassen. Aufgrund der zwischen den öffentlichen Fernsprechnetzen verschiedener Staaten bestehenden Unterschiede stellt diese Zulassung an sich jedoch keine unbedingte Gewähr für einen erfolgreichen Betrieb des Geräts an jedem Netzabschlußpunkt dar.

Falls beim Betrieb Probleme auftreten, sollten Sie sich zunächst an ihren Fachhändler wenden."

#### **Griechisch**

«Ο εξοπλισμός έγει εγκριθεί για πανευρωπαϊκή σύνδεση μεμονωμέου τερματικού με το δημόσιο τηλεφωνικό δίκτυο μεταγωγής (PSTN), σύμφωνα με την απόφαση 98/482/ΕΚ του Συμβουλίου· ωστόσο, επειδή υπάργουν διαφορές μεταξύ των επιμέρους PSTN που παρέγονται σε διάφορες γώρες, η έγκριση δεν παρέγει αφ<sup>ό</sup> εαυτής ανεπιφύλακτη εξασφάλιση επιτυχούς λειτουργίας σε κάθε σημείο απόληξης του δικτύου PSTN.

Εάν ανακύψουν προβλήματα, θα πρέπει κατ' αργάς να απευθύνεστε στον προμηθευτή του εξοπλισμού  $\sigma$  (i.e.,  $\infty$ 

#### **Italienisch**

«La presente apparecchiatura terminale è stata approvata in conformità della decisione 98/482/CE del Consiglio per la connessione paneuropea come terminale singolo ad una rete analogica PSTN. A causa delle differenze tra le reti dei differenti paesi, l'approvazione non garantisce però di per sé il funzionamento corretto in tutti i punti di terminazione di rete PSTN.

In caso di problemi contattare in primo luogo il fornitore del prodotto.»

#### **Portugiesisch**

«Este equipamento foi aprovado para ligação pan-europeia de um único terminal à rede telefónica pública comutada (RTPC) nos termos da Decisão 98/482/CE. No entanto, devido às diferencas existentes entre as RTPC dos diversos países, a aprovação não garante incondicionalmente, por si só, um funcionamento correcto em todos os pontos terminais da rede da RTPC.

Em caso de problemas, deve entrar-se em contacto, em primeiro lugar, com o fornecedor do equipamento.»

#### **Spanisch**

«Este equipo ha sido homologado de conformidad con la Decisión 98/482/CE del Consejo para la conexión paneuropea de un terminal simple a la red telefónica pública conmutada (RTPC). No obstante, a la vista de las diferencias que existen entre las RTPC que se ofrecen en diferentes países, la homologación no constituye por sí sola una garantía incondicional de funcionamiento satisfactorio en todos los puntos de terminación de la red de una RTPC.

En caso de surgir algún problema, procede ponerse en contacto en primer lugar con el proveedor del equipo.».

#### **Schwedisch**

"Utrustningen har godkänts i enlighet med rådets beslut 98/482/EG för alleuropeisk anslutning som enskild terminal till det allmänt tillgängliga kopplade telenätet (PSTN). På grund av de skillnader som finns mellan telenätet i olika länder utgör godkännandet emellertid inte i sig självt en absolut garanti för att utrustningen kommer att fungera tillfredsställande vid varie telenätsanslutningspunkt.

Om problem uppstår bör ni i första hand kontakta leverantören av utrustningen."

## **ENERGY STAR konformes Produkt**

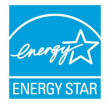

ENERGY STAR ist ein gemeinsames Programm der US-Umweltschutzbehörde und der US-Energiebehörde, welches helfen soll, Geld zu sparen und die Umwelt durch energieeffiziente Produkte und Technologien zu schützen.

Alle ASUS-Produkte mit dem ENERGY STAR-Logo erfüllen den ENERGY STAR-Standard und die Energieverwaltungsfunktion ist standardmäßig aktiviert. Monitor und der Computer werden nach einer inaktiven Zeit von 10 und 30 Minuten automatisch in den Schlafmodus versetzt. Um Ihren Computer wieder aufzuwecken, klicken Sie die Maus oder eine beliebige Taste auf der Tastatur. Besuchen Sie bitte die Webseite **http://www.energy.gov/powermanagement** für mehr Details über die Energieverwaltung und ihren Nutzen für die Umwelt. Zusätzlich finden Sie auf der Webseite **http://www.energystar.gov** Informationen über das gemeinsame ENERGY STAR-Programm.

**HINWEIS:** ENERGY STAR wird von auf Freedos- und Linux-basierenden Produkten nicht unterstützt.

### **European Union Eco-label**

Dieser Notebook-PC wurde mit dem EU Flower-Label ausgezeichnet, was bedeutet, dass dieses Produkt die folgenden Kriterien erfüllt:

- 1. Verringerter Energieverbrauch während der Benutzung und im Standby-Modus.
- 2. Verminderte Verwendung giftiger Schwermetalle.
- 3. Verminderte Verwendung von für Umwelt und Gesundheit schädlicher Stoffe.
- 4. Reduzierte Verwendung natürlicher Ressourcen durch Förderung der vielversprechende Wiederverwertung.
- 5. Entwickelt für einfache Erweiterung und längere Lebensdauer durch Verfügbarkeit kompatibler Ersatzteile, z.B. Akkus, Netzteile, Tastatur, Speicher und CD- bzw. DVD-Laufwerk.
- 6. Reduzierter fester Abfall durch die Rücknahmepolice.

Für mehr Informationen über das EU Flower-Label besuchen Sie bitte die European Union Eco-Label-Webseite unter **http://www.ecolabel.eu**.

## **Erklärung zur Erfüllung der weltweiten Umweltschutzbestimmungen**

ASUS folgt dem Green-Design-Konzept, um unsere Produkte zu entwickeln und zu produzieren und versichert, dass jede Stufe des ASUS-Produktkreislaufs die weltweiten Umweltschutzbestimmungen erfüllt. Zusätzlich veröffentlicht ASUS die relevanten und auf den Bestimmungsanforderungen basierenden Informationen.

Besuchen Sie bitte die Webseite **http://csr.asus.com/english/Compliance.htm**, um die auf den Bestimmungsanforderungen basierenden Informationen, die ASUS erfüllt, einzusehen:

**Japan JIS-C-0950 Material Declarations EU REACH SVHC Korea RoHS Swiss Energy Laws**

# **ASUS Recycling/Rücknahmeservices**

Das ASUS-Wiederverwertungs- und Rücknahmeprogramm basiert auf den Bestrebungen, die höchsten Standards zum Schutz der Umwelt anzuwenden. Wir glauben, dass die Bereitstellung einer Lösung für unsere Kunden die Möglichkeit schafft, unsere Produkte, Batterien, andere Komponenten und ebenfalls das Verpackungsmaterial verantwortungsbewußt der Wiederverwertung zuzuführen. Besuchen Sie bitte die Webseite **http://csr.asus.com/english/Takeback.htm** für Detail zur Wiederverwertung in verschiedenen Regionen.

### **EC Declaration of Conformity**

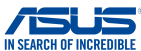

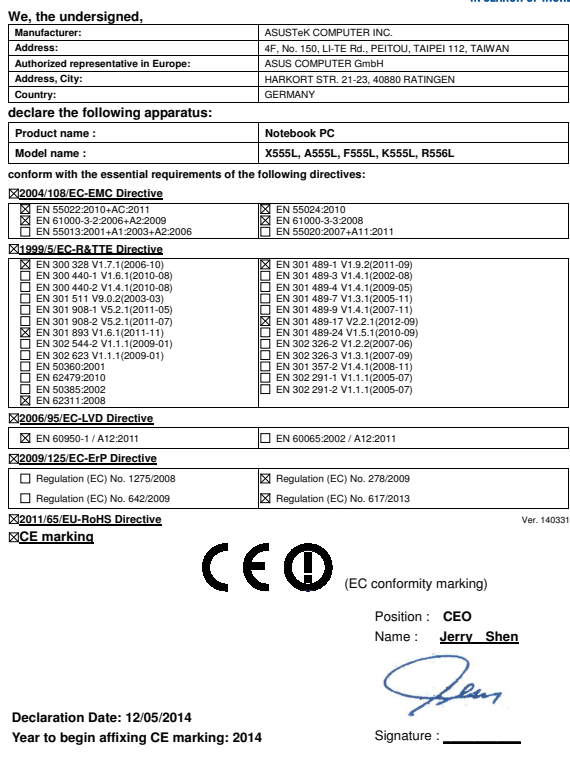

### **EC Declaration of Conformity**

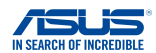

**We, the undersigned,** 

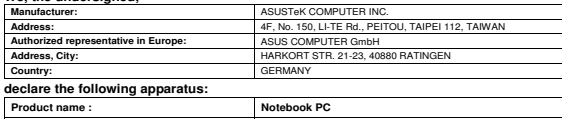

**Model name : X555L, A555L, F555L, K555L, R556L** 

**conform with the essential requirements of the following directives:** 

#### **2004/108/EC-EMC Directive**

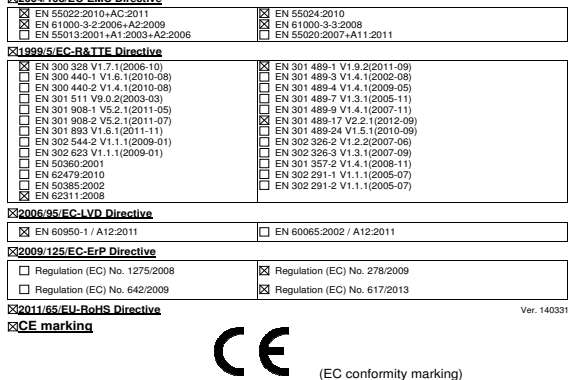

Position : **CEO** 

Name : **Jerry Shen**

**Declaration Date: 12/05/2014 Year to begin affixing CE marking: 2014** 

Signature : **\_\_\_\_\_\_\_\_\_\_**